### **Installations- / Benutzerhandbuch**

Photovoltaik Netzgekoppelte Mikrowechselrichter (mit eingebautem WIFI-G3)

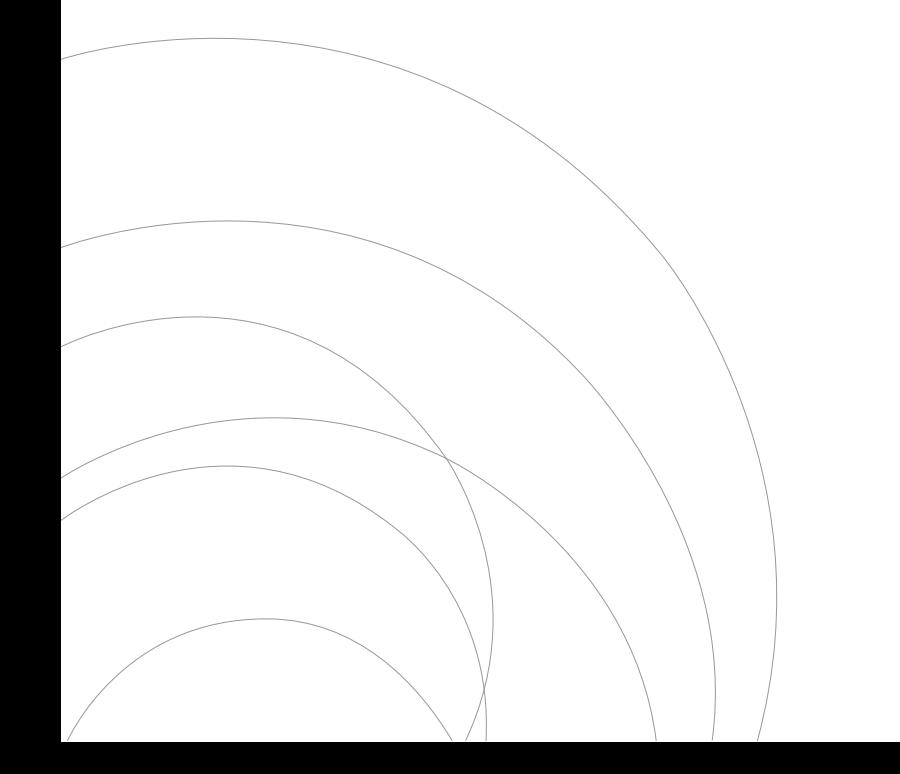

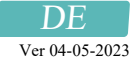

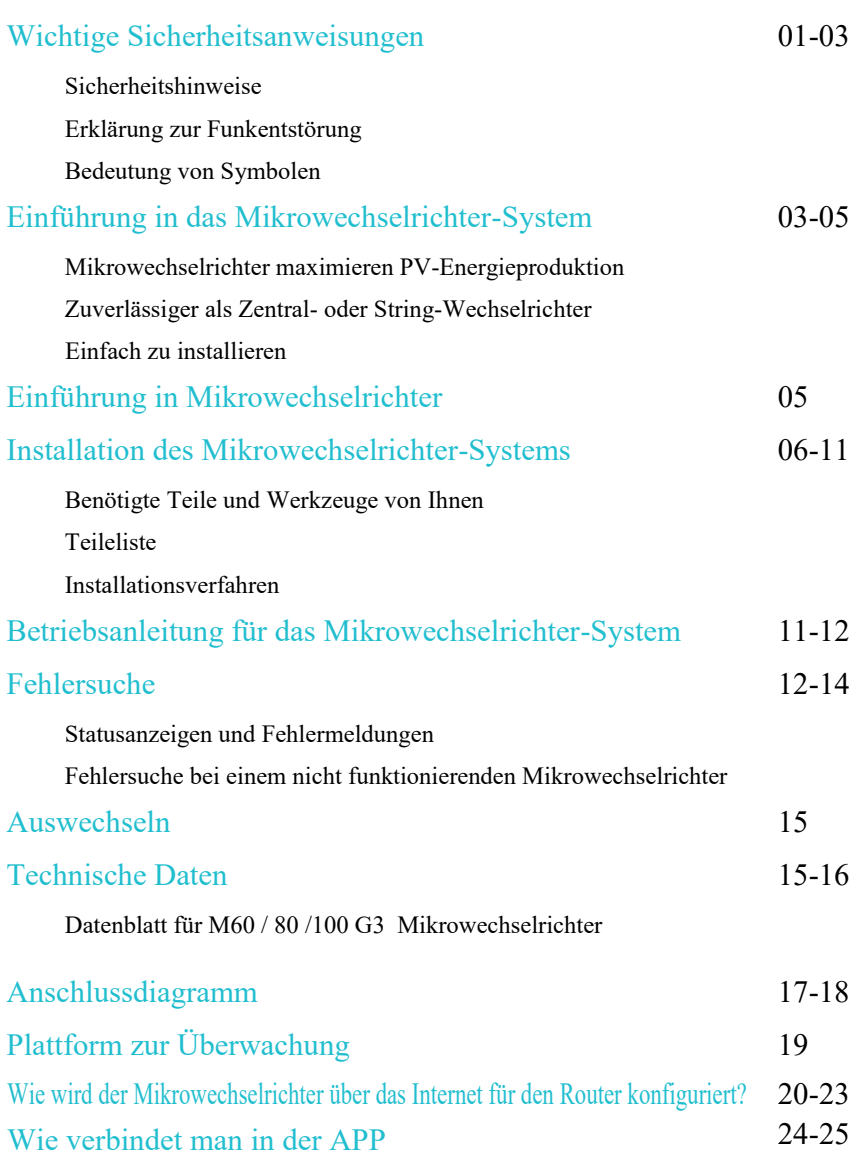

DE

### Wichtige Sicherheitsanweisungen

Dieses Handbuch enthält wichtige Anweisungen, die bei der Installation und Wartung des netzgekoppelten Photovoltaik-Wechselrichters (Mikrowechselrichter) zu beachten sind. Um die Gefahr eines Stromschlags zu vermeiden und die sichere Installation und den sicheren Betrieb des Mikrowechselrichters zu gewährleisten, werden in diesem Dokument die folgenden Symbole verwendet, die auf gefährliche Bedingungen und wichtige Sicherheitsanweisungen hinweisen.

Änderungen der technischen Daten ohne Vorankündigung vorbehalten - Bitte vergewissern Sie sich, dass Sie das neueste Handbuch verwenden, das Sie auf der Website des Herstellers finden.

ACHTUNG: Dieses Symbol weist auf eine Situation hin, in der die Nichtbeachtung der Anweisungen zu einem schwerwiegenden Hardwarefehler oder zu einer Personengefährdung führen kann. Gehen Sie bei der Durchführung dieser Aufgabe mit äußerster Vorsicht vor.

HINWEIS: Dieses Zeichen weist auf Informationen hin, die für einen optimalen Betrieb des Mikrowechselrichters wichtig sind. Befolgen Sie diese Anweisungen strikt.

#### Sicherheitshinweise

- √ Trennen Sie das PV-Modul NICHT vom Mikrowechselrichter, ohne die Wechselstromversorgung zu unterbrechen.
- √ Nur qualifiziertes Personal sollte die Mikrowechselrichter installieren und/oder auswechseln.
- √ Führen Sie alle elektrischen Installationen in Übereinstimmung mit den örtlichen Vorschriften für elektrische Anlagen durch.
- √ Bevor Sie den Mikrowechselrichter installieren oder verwenden, lesen Sie bitte alle Anweisungen und Warnhinweise in den technischen Unterlagen und auf dem Mikrowechselrichter-System und dem Solar-Array.
- √ Beachten Sie, dass das Gehäuse des Mikrowechselrichters als Kühlkörper dient und eine Temperatur von 80℃ erreichen kann. Um die Gefahr von Verbrennungen zu vermeiden, berühren Sie das Gehäuse des Mikrowechselrichters nicht.
- √ Versuchen Sie NICHT, den Mikrowechselrichter zu reparieren. Wenden Sie sich im Falle eines Defekts an den technischen Support, um eine RMA-Nummer zu erhalten und das Austauschverfahren einzuleiten. Die Beschädigung oder das Öffnen des Mikrowechselrichters führt zum Erlöschen der Garantie.
- √ Achtung!

Der externe Schutzerdungsleiter ist über den AC-Anschluss mit der Schutzerdungsklemme des Mikrowechselrichters verbunden.

Trennen Sie beim Trennen zuerst den Wechselstrom durch Öffnen des Abzweigschutzschalters, aber lassen Sie den Schutzleiter im Abzweigschutzschalter mit dem Wechselrichter verbunden, und trennen Sie dann die Gleichstromeingänge.

- √ Schließen Sie unter keinen Umständen den DC-Eingang an, wenn der AC-Stecker abgezogen ist.
- √ Installieren Sie auf der AC-Seite des Wechselrichters Trennvorrichtungen.

#### Erklärung zur Funkentstörung

CE EMV Konformität: Das Gerät erfüllt die Anforderungen der CE-EMV-Richtlinie, die zum Schutz vor schädlichen Störungen bei der Installation in Wohngebieten vorgesehen ist. Das Gerät kann Hochfrequenzenergie ausstrahlen, was zu Störungen des Funkverkehrs führen kann, wenn bei der Installation und Verwendung des Geräts die Anweisungen nicht befolgt werden. Es kann jedoch nicht garantiert werden, dass bei einer bestimmten Installation keine Störungen auftreten.

Wenn dieses Gerät den Radio- oder Fernsehempfang stört, können die folgenden Maßnahmen das Problem beheben:

- A) Stellen Sie die Empfangsantenne anders auf und halten Sie sie in einem größeren Abstand zum Gerät.
- B) Wenden Sie sich an den Händler oder einen erfahrenen Radio-/Fernsehtechniker, um Hilfe zu erhalten.

Änderungen oder Modifikationen, die nicht ausdrücklich von der für die Einhaltung der Vorschriften verantwortlichen Partei genehmigt wurden, können dazu führen, dass der Benutzer die Berechtigung zum Betrieb des Geräts verliert.

WiFi Information Frequenzbereich : 2.412~2.472GHz WiFi maximal Übertragungsleistung:15.42dBm Antenne : External Antenne Antenne Gain : 3.00dBi

### Bedeutung von Symbolen

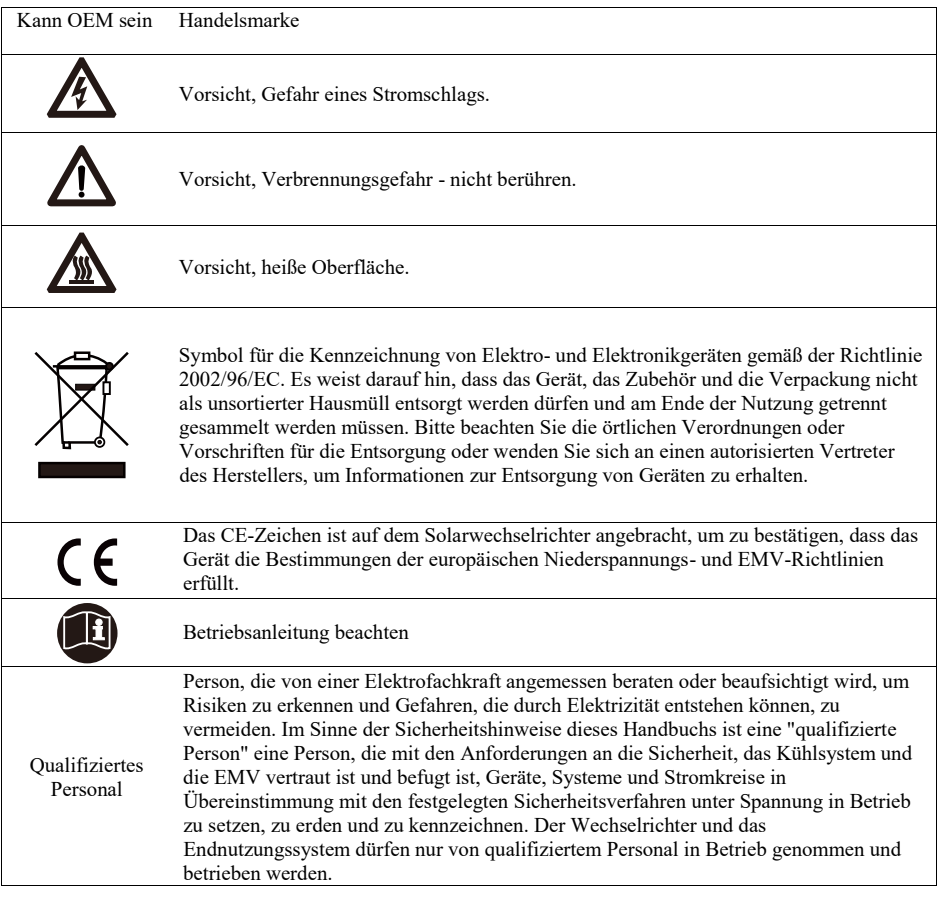

#### Einführung in das Mikrowechselrichter-System

Der Mikrowechselrichter wird in netzgekoppelten Anwendungen eingesetzt und besteht aus zwei Schlüsselelementen:

- Mikrowechselrichter
- Router

Diese Serie von Mikrowechselrichtern verfügt über ein eingebautes WIFI-Modul, so dass sie direkt mit dem Router kommunizieren kann.

### M60 / 80 / 100G3

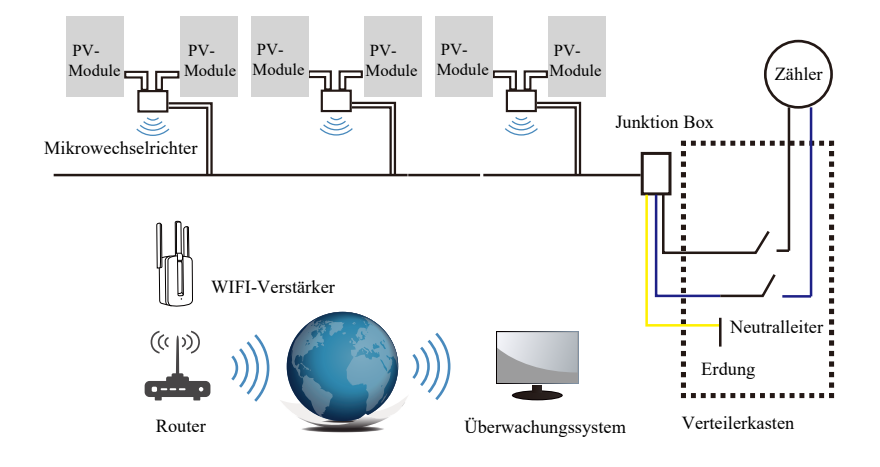

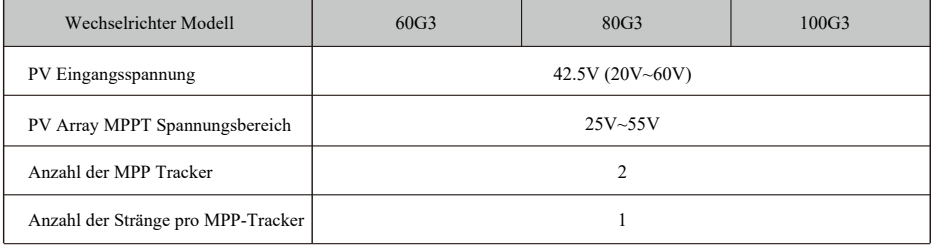

HINWEIS: Wenn das WLAN-Signal in dem Bereich des Mikrowechselrichters schwach ist, muss ein WLAN-Signalverstärker an einer geeigneten Stelle zwischen dem Router und dem Mikrowechselrichter angebracht werden.

Dieses integrierte System verbessert die Sicherheit, maximiert die Gewinnung von Solarenergie, erhöht die Zuverlässigkeit des Systems und vereinfacht die Planung, Installation, Wartung und Verwaltung von Solarsystemen.

#### Mikrowechselrichter maximieren die PV-Energieproduktion

Jedes PV-Modul verfügt über eine individuelle MPPT-Steuerung (Maximum Peak Power Tracking), die sicherstellt, dass unabhängig von der Leistung der anderen PV-Module im Array die maximale Leistung in das Stromnetz eingespeist wird.

### Zuverlässiger als Zentral- oder String-Wechselrichter

Das verteilte Mikrowechselrichtersystem stellt sicher, dass es in der gesamten PV-Anlage keinen einzigen Ausfallpunkt gibt. Mikrowechselrichter sind für den Betrieb mit voller Leistung bei Außentemperaturen von bis zu 149℉ (65℃) ausgelegt. Das Gehäuse des Wechselrichters ist für die Installation im Freien ausgelegt und entspricht der Schutzart IP67.

#### Einfach zu installieren

Sie können einzelne PV-Module in jeder beliebigen Kombination aus Modulanzahl, Ausrichtung, verschiedenen Typen und Leistungsraten installieren. Der Erdungsdraht (PE) des AC-Kabels ist mit dem Gehäuse im Inneren des Mikrowechselrichters verbunden, wodurch die Installation eines Erdungsdrahtes möglicherweise überflüssig wird (prüfen Sie die örtlichen Vorschriften).

Die Datenerfassung erfolgt über internes WiFi, ein drahtloser Router ist in der Nähe des Mikrowechselrichters erforderlich. Nach Abschluss der Installation des Mikrowechselrichters konfigurieren Sie den WLAN-Router mit dem internen WLAN (siehe WLAN-Benutzerhandbuch). Die Daten werden automatisch hochgeladen. Benutzer können den Mikrowechselrichter über die entsprechende Website oder APP überwachen und verwalten.

### Einführung in Mikrowechselrichter

Die Mikrowechselrichter können an das einphasige Netz angeschlossen werden, und es können auch mehrere Mikrowechselrichter in Form eines einphasigen Netzes verwendet werden, um ein dreiphasiges Netz zu erreichen.

Weitere Informationen finden Sie auf der Seite mit den technischen Daten (Seiten 16) in diesem Handbuch.

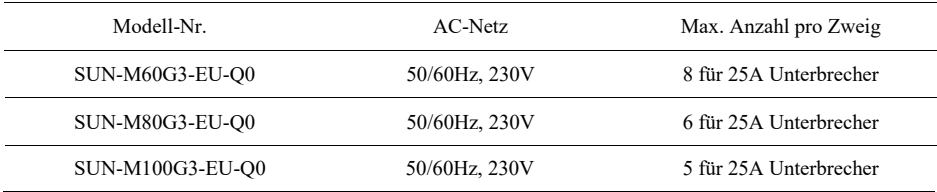

#### Installation des Mikrowechselrichter-Systems

Ein PV-System mit Microinvertern ist einfach zu installieren. Jeder Mikrowechselrichter lässt sich einfach auf dem PV-Gestell direkt unter dem/den PV-Modul(en) montieren. Die Niederspannungs-Gleichstromkabel werden vom PV-Modul direkt an den Mikrowechselrichter angeschlossen, wodurch das Risiko einer hohen Gleichspannung vermieden wird. Die Installation MUSS gemäß den örtlichen Vorschriften und technischen Regeln erfolgen.

ACHTUNG: Beachten Sie, dass bei der Installation dieses Geräts die Gefahr eines Stromschlags besteht.

HINWEIS: Es wird dringend empfohlen, Überspannungsschutzvorrichtungen in dem dafür vorgesehenen Zählerkasten zu installieren.

#### Benötigte Teile und Werkzeuge von Ihnen

Zusätzlich zu Ihrem PV-Generator und der dazugehörigen Hardware benötigen Sie folgende Teile:

- Einer oder mehrere AC-Verbindungsanschlusskasten
- Montagematerial, das für die Aufstellung der Module geeignet ist
- Steckschlüsseleinsätze und Schraubenschlüssel für die Montageteile
- einen durchgehenden Erdungsleiter und Erdungsunterlegscheiben
- Kreuzschlitzschraubendreher
- einen Drehmomentschlüssel

ACHTUNG: Führen Sie alle elektrischen Installationen in Übereinstimmung mit den örtlichen Elektrovorschriften durch.

 $\text{ACHTUNG:}$  Beachten Sie, dass die Installation und/oder der Austausch von Mikrowechselrichtern nur von qualifiziertem Personal durchgeführt werden darf.

ACHTUNG: Bevor Sie einen Mikrowechselrichter installieren oder verwenden, lesen Sie bitte alle Anweisungen und Warnhinweise in den technischen Unterlagen und auf dem Mikrowechselrichter-System selbst sowie auf dem PV-Generator.

### Teileliste

Bitte überprüfen Sie anhand der folgenden Tabelle, ob alle Teile im Paket enthalten sind:

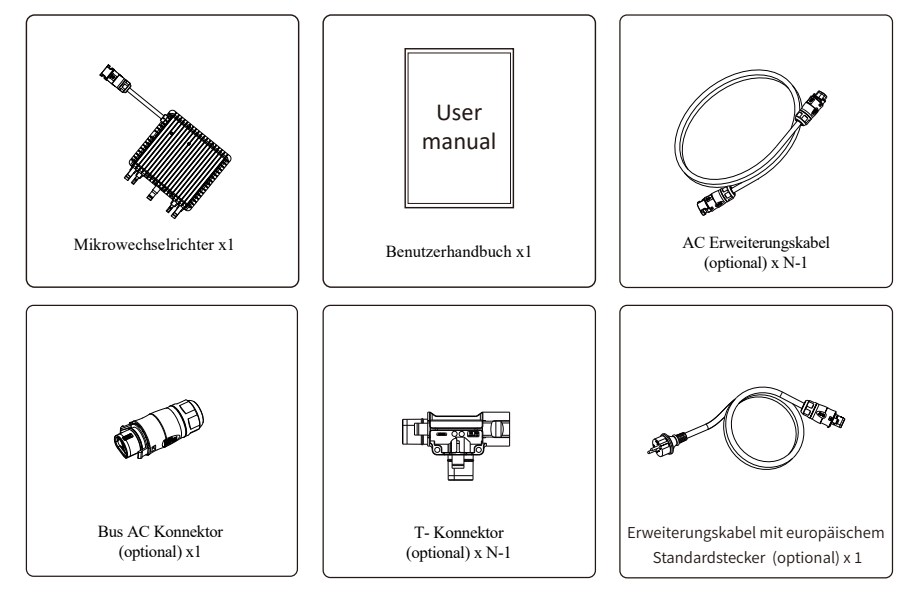

\* Bitte entweder Bus AC Konnektor oder Erweiterungskabel mit europäischem Standardstecker auswählen. Beide Typen können nicht im selben Projekt benutzt werden.

#### Installationsverfahren

Schritt 1 - Installation des AC-Abzweigkastens

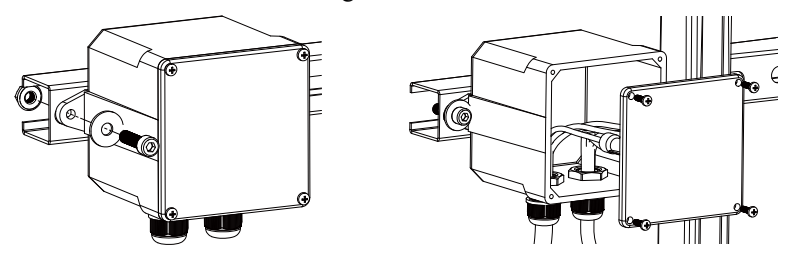

- a. Installieren Sie eine geeignete Anschlussdose an einer geeigneten Stelle des PV-Regalsystems (in der Regel am Ende eines Modulzweigs).
- b. Schließen Sie das offene Drahtende des AC-Kabels mit einer geeigneten Verschraubung oder Zugentlastung an die Anschlussdose an.

c. Verdrahten Sie die Adern des AC-Kabels (230/400Vac): L - rot; N - schwarz; PE - gelb-grün.

d. Schließen Sie den AC-Abzweigkasten an den Anschlusspunkt des Versorgungsnetzes an ( Normalerweise es ist in dem Verteilerkasten).

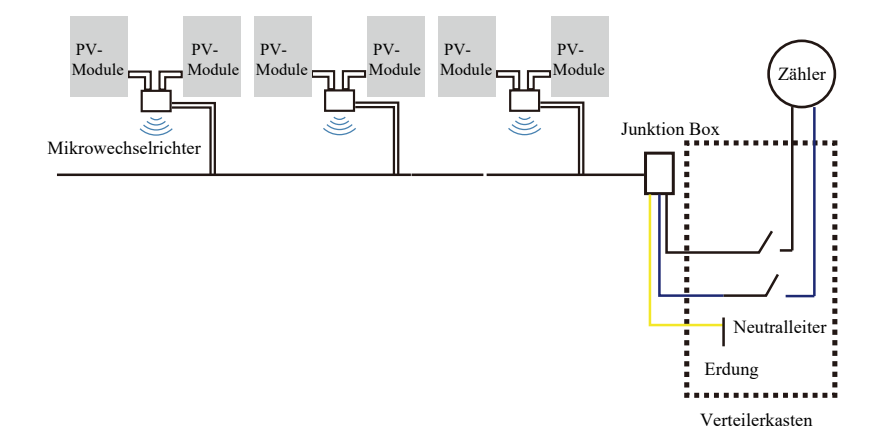

ACHTUNG: Der Farbcode der Verdrahtung kann je nach den örtlichen Vorschriften unterschiedlich sein; überprüfen Sie alle Drähte der Anlage vor dem Anschluss an das AC-Kabel, um sicherzustellen, dass sie übereinstimmen. Eine falsche Verkabelung kann zu irreparablen Schäden an den Mikrowechselrichtern führen, die nicht von der Garantie abgedeckt sind. Schritt 2 - Befestigen des Mikrowechselrichters auf dem Gestell oder dem PV-Modulrahmen

a. Markieren Sie die Position von Micro-Wechselrichter an dem Rahmen, mit Berücksichtigung von PV-Modul, Junktion Box und anderen Behinderungen.

b. Montieren Sie an jeder dieser Stellen einen Mikrowechselrichter mit den vom Hersteller des Modulträgers empfohlenen Teilen.

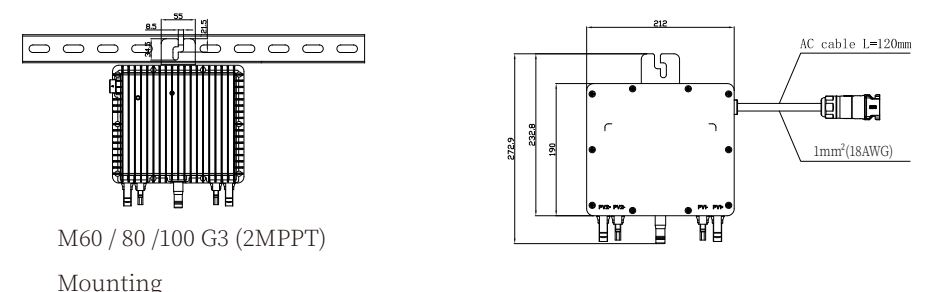

Das AC-Kabel am Mikro-Wechselrichter ist ein TC-ER-Kabel mit einem Kabelquerschnitt von 1 mm²(18AWG).

ACHTUNG: Überprüfen Sie vor der Installation eines Mikrowechselrichters, ob die Netzspannung am gemeinsamen Anschlusspunkt mit der Nennspannung auf dem Etikett des Mikrowechselrichters übereinstimmt.

ACHTUNG: Platzieren Sie die Wechselrichter (einschließlich der DC- und AC-Anschlüsse) nicht an Orten, die der Sonne, Regen oder Schnee ausgesetzt sind, auch nicht in den Zwischenräumen zwischen den Modulen. Lassen Sie einen Mindestabstand von 3/4 (1,5 cm) zwischen dem Dach und der Unterseite des Mikrowechselrichters, um eine gute Luftzirkulation zu gewährleisten.

- Schritt 3 Parallelschaltung der Mikrowechselrichter
- a. Überprüfen Sie in den technischen Daten des Mikrowechselrichters auf Seite 5 die maximal zulässige Anzahl von Mikrowechselrichtern in jedem AC -Zweigstromkreis.

b. Bei der parallelen Verbindung, nutzen Sie T-Konnektor, AC-Erweiterungskabel, Bus AC Konnektor, wie es in der Seite 17-18 beschrieben ist. (Wenn es sich um nur einen Kreis handelt, bitte nutzen Sie das Erweiterungskabel mit europäischem Standardstecker zur Anschließung mit Micro-Wechselrichter).

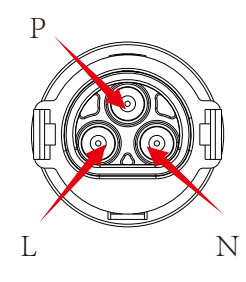

Steckverbinder

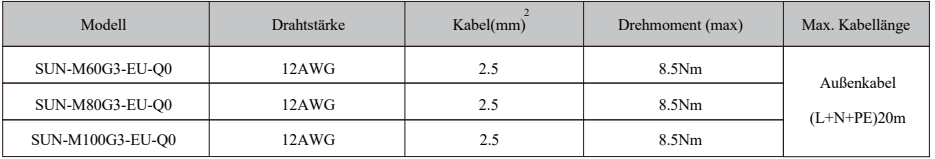

ACHTUNG: Überschreiten Sie NICHT die maximale Anzahl von Mikrowechselrichtern in einem AC-Zweigstromkreis, wie auf Seite 5 dieses Handbuchs angegeben.

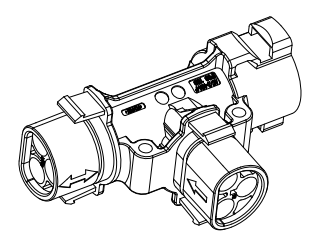

T- Konnektor

HINWEIS: Der Anschluss von T-Type Stecker mit zwei Wege Pfeiler kann nur Erweiterungskabel, und der Anschluss mit Einwegpfeiler nur Micro – Wechselrichter verbunden werden

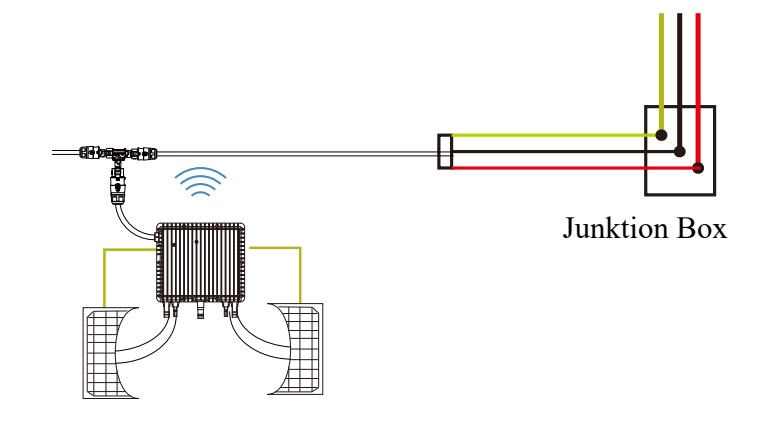

Schritte 4 – Verbinden Sie das Ausgangskabel von Abzweigende mit Junktion Box.

Schritt 5 - Anschließen des Microinverters an die PV-Module

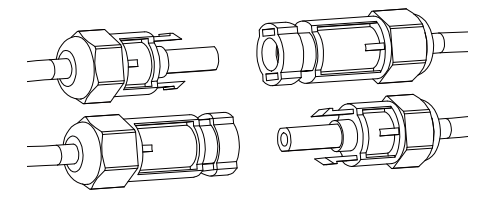

HINWEIS: Wenn beim Einstecken der DC-Kabel bereits Wechselstrom vorhanden ist, sollte der Mikrowechselrichter sofort rot blinken und innerhalb der eingestellten Zeit (Standard 60 Sekunden) mit der Arbeit beginnen. Wenn kein Wechselstrom vorhanden ist, blinkt das rote Licht dreimal schnell und wiederholt sich nach einer Sekunde, bis der Wechselstrom angeschlossen ist.

### Betriebsanleitung für das Microinverter-System

Bedienung des Mikrowechselrichter-PV-Systems:

- 1. Schalten Sie den AC-Leitungsschutzschalter an jedem AC-Zweigstromkreis des Mikrowechselrichters ein.
- 2. Schalten Sie den AC-Hauptschalter des Versorgungsnetzes ein. Ihr System beginnt nach einer einminütigen Wartezeit mit der Stromerzeugung.
- 3. Die Geräte sollten eine Minute nach dem Einschalten des AC-Leistungsschalters rot blinken. Dann blinkt die blaue LED. Dies bedeutet, dass die Geräte normal Strom erzeugen. Je schneller die blaue LED blinkt, desto mehr Strom wird erzeugt.
- 4. Konfigurieren Sie das interne WiFi-Modul gemäß der Bedienungsanleitung.
- 5. Die Mikrowechselrichter beginnen alle 5 Minuten damit, Leistungsdaten über das WLAN-Modul an das Netzwerk zu senden. So können die Kunden die Leistungsdaten jedes Mikrowechselrichters über die Website und die APP überwachen.
- HINWEIS: Wenn Wechselstrom anliegt, aber der Mikrowechselrichter nicht in Betrieb genommen wird, können etwa 0,1 A Strom und 25 VA (W) Leistung für jeden Mikrowechselrichter mit einem Leistungsmesser gemessen werden. Bei dieser Leistung handelt es sich um Blindleistung, die nicht vom Versorgungsnetz verbraucht wird.

### Fehlersuche

Qualifiziertes Personal kann die folgenden Schritte zur Fehlersuche durchführen, wenn die PV-Anlage nicht ordnungsgemäß funktioniert:

#### Statusanzeigen und Fehlermeldungen

#### **Start-LED**

Eine Minute nach dem ersten Anlegen der DC-Spannung an den Mikrowechselrichter zeigt ein kurzes rotes Blinken eine erfolgreiche Startsequenz des Mikrowechselrichters an. Ein gleiches oder größeres kurzes rotes Blinken nach dem ersten Anlegen der DC-Spannung an den Mikrowechselrichter zeigt einen Fehler bei der Einrichtung des Mikrowechselrichters an.

#### **Betriebs-LED**

Blinkt langsam blau - erzeugt geringe Leistung<br>Blinkt schnell blau - erzeugt große Leistung Blinkt rot - keine Leistung Dreimaliges rotes Blinken - Netzfehler

- erzeugt große Leistung

- 
- Zweimaliges rotes Blinken AC-Unterspannung oder -Hochspannung
	-

#### **GFDI-Fehler**

Eine viermalige rote LED zeigt an, dass der Mikrowechselrichter einen GFDI-Fehler (Ground Fault Detector Interrupter) in der PV-Anlage erkannt hat. Solange der GFDI-Fehler nicht behoben wurde, blinkt die LED weiterhin viermal.

#### **Andere Fehler**

Alle anderen Fehler können über die Website und die APP gemeldet werden.

ACHTUNG: Trennen Sie die DC-Leitungsanschlüsse niemals unter Last. Vergewissern Sie sich, dass in den DC-Leitungen kein Strom fließt, bevor Sie die Verbindung trennen. Vor dem Trennen des Moduls kann das Modul mit einer undurchsichtigen Abdeckung überdeckt werden.

#### Fehlersuche bei einem nicht funktionierenden Mikrowechselrichter

Es gibt insgesamt zwei mögliche Fehlerbereiche:

- A. Der Mikrowechselrichter selbst kann ein Problem haben.
- B. Der Mikrowechselrichter selbst funktioniert einwandfrei, aber die Kommunikation zwischen Mikrowechselrichter und Netzwerk ist gestört. Die folgenden Punkte beziehen sich auf Probleme mit dem Mikrowechselrichter, nicht auf Kommunikationsprobleme:

Eine schnelle Methode, um festzustellen, ob es sich um ein Problem des Mikrowechselrichters oder der Kommunikation handelt:

Diagnose über das Netzwerk:

- a. Keine Daten-Anzeige: Die Website und die APP zeigen keine Daten an, überprüfen Sie die Netzwerkkonfiguration.
- b. Es wird nur angezeigt, dass der Mikrowechselrichter online ist, aber keine Daten. Dies kann daran liegen, dass der Server gerade aktualisiert wird.

Um einen nicht funktionierenden Mikrowechselrichter zu behandeln, führen Sie folgende Schritte der Reihe nach aus:

- 1. Vergewissern Sie sich, dass die Netzspannung und -frequenz innerhalb der im Abschnitt "Technische Daten" dieses Handbuchs angegebenen Bereiche liegen.
- 2. Prüfen Sie den Anschluss an das Stromnetz. Trennen Sie zuerst den Wechselstrom, dann den Gleichstrom und stellen Sie sicher, dass die Spannung des Stromnetzes am AC-Anschluss gemessen werden kann. Trennen Sie niemals die DC-Leitungen, während der Mikrowechselrichter Strom erzeugt. Stecken Sie die DC-Modulstecker wieder ein und achten Sie auf drei kurze LED-Blinkzeichen.
- 3. Überprüfen Sie die AC-Zweigstromkreis-Verbindung zwischen allen Mikrowechselrichtern. Vergewissern Sie sich, dass jeder Wechselrichter, wie im vorherigen Schritt beschrieben, vom Versorgungsnetz mit Strom versorgt wird.
- 4. Stellen Sie sicher, dass alle AC-Schalter ordnungsgemäß funktionieren und geschlossen sind.
- 5. Überprüfen Sie die DC-Verbindungen zwischen dem Mikrowechselrichter und dem PV-Modul.
- 6. Stellen Sie sicher, dass die Gleichspannung (DC) des PV-Moduls innerhalb des zulässigen Bereichs liegt, der in den technischen Daten dieses Handbuchs angegeben ist.
- 7. Wenn das Problem weiterhin besteht, wenden Sie sich bitte an den technischen Support.

ACHTUNG: Versuchen Sie nicht, den Mikrowechselrichter zu reparieren, und wenden Sie sich an den technischen Kundendienst, wenn die Methoden der Fehlerbehebung fehlschlagen.

#### Auswechseln

Gehen Sie wie folgt vor, um einen ausgefallenen Mikrowechselrichter zu ersetzen

- A. Trennen Sie den Mikrowechselrichter vom PV-Modul, und zwar in der unten angegebenen Reihenfolge:
	- 1. Trennen Sie den Wechselstrom (AC) durch Ausschalten des Leitungsschutzschalters.
	- 2. Ziehen Sie den AC-Stecker des Mikrowechselrichters ab.
	- 3. Decken Sie das Modul mit einer undurchsichtigen Abdeckung ab.
	- 4. Trennen Sie die DC-Kabelanschlüsse des PV-Moduls vom Mikrowechselrichter.
	- 5. Entfernen Sie den Mikrowechselrichter aus dem Gestell des PV-Generators.
- B. Bringen Sie einen neuen Mikrowechselrichter an der Halterung an und entfernen Sie die undurchsichtige Abdeckung. Achten Sie auf die blinkende LED-Leuchte, sobald der neue Mikrowechselrichter an die DC-Kabel angeschlossen ist.
- C. Schließen Sie das AC-Kabel des Ersatz-Mikrowechselrichters an.

### Technische Daten

- ACHTUNG: Vergewissern Sie sich, dass die Spannungs- und Stromspezifikationen Ihres PV-Moduls mit denen des Microinverters übereinstimmen. Lesen Sie dazu das Datenblatt oder das Benutzerhandbuch.
- ACHTUNG: Sie müssen den DC-Betriebsspannungsbereich des PV-Moduls mit dem zulässigen Eingangsspannungsbereich des Mikrowechselrichters abstimmen.
- ACHTUNG: Die maximale Leerlaufspannung des PV-Moduls darf die angegebene maximale Eingangsspannung des Wechselrichters nicht überschreiten.

### Datenblatt für M60G3/80G3/100G3 Mikrowechselrichter

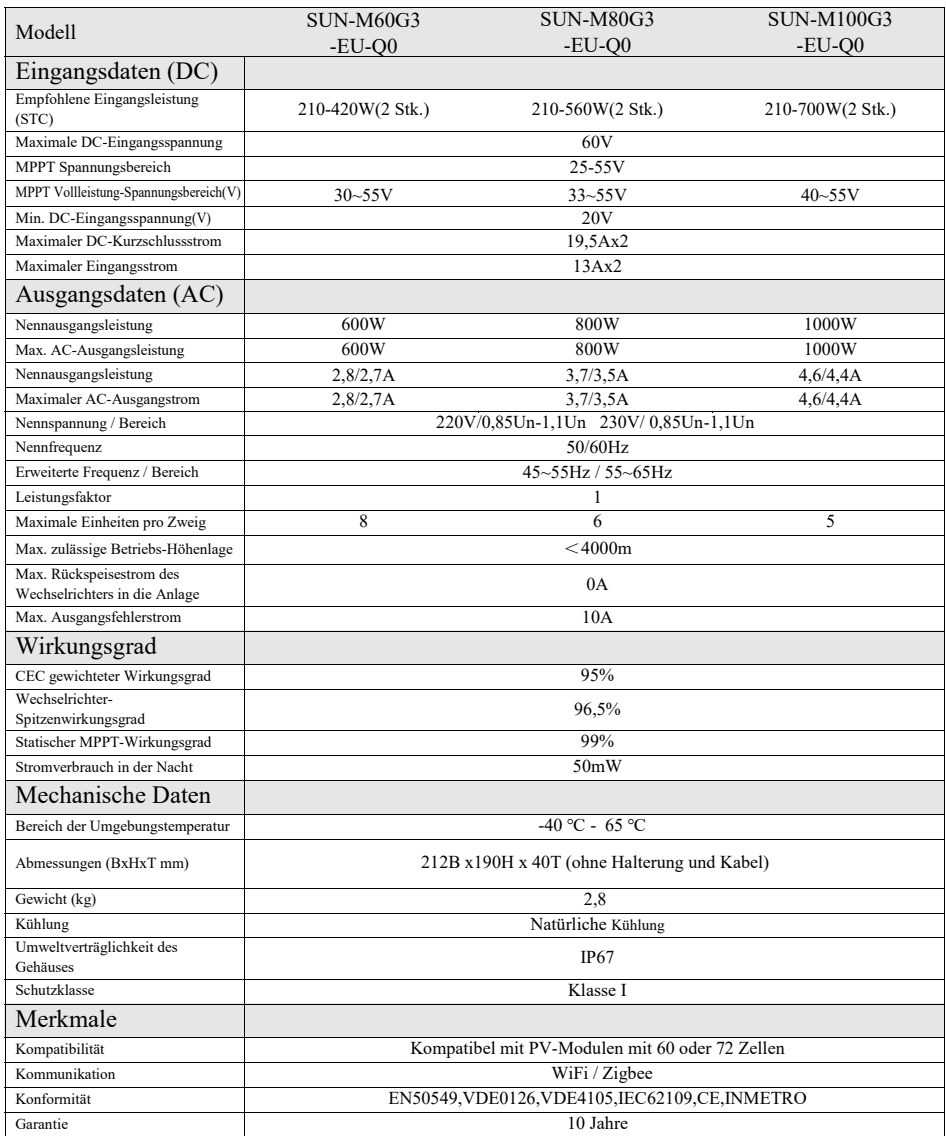

### Anschlussdiagramm

Muster-Schaltplan Dreiphasig

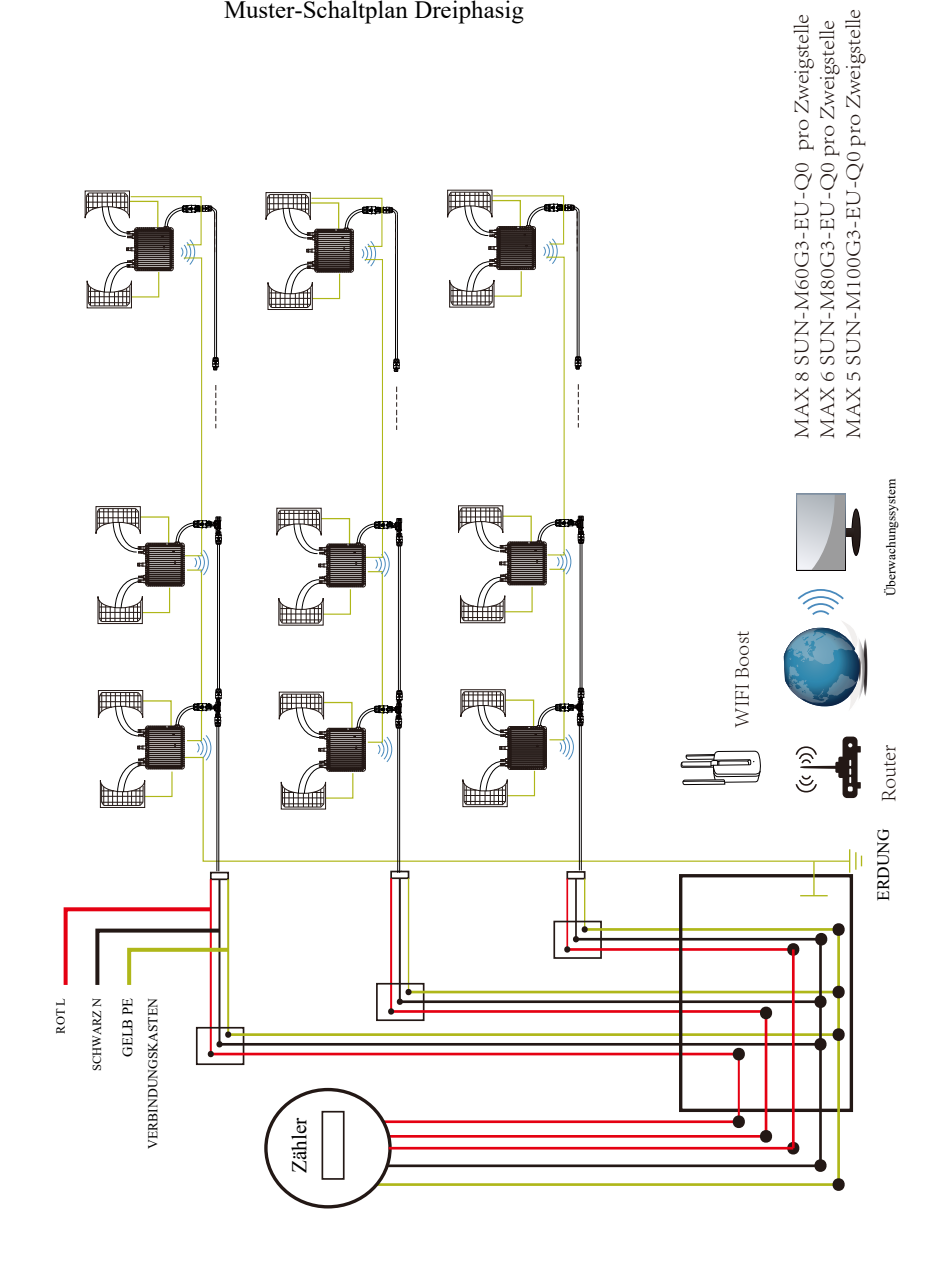

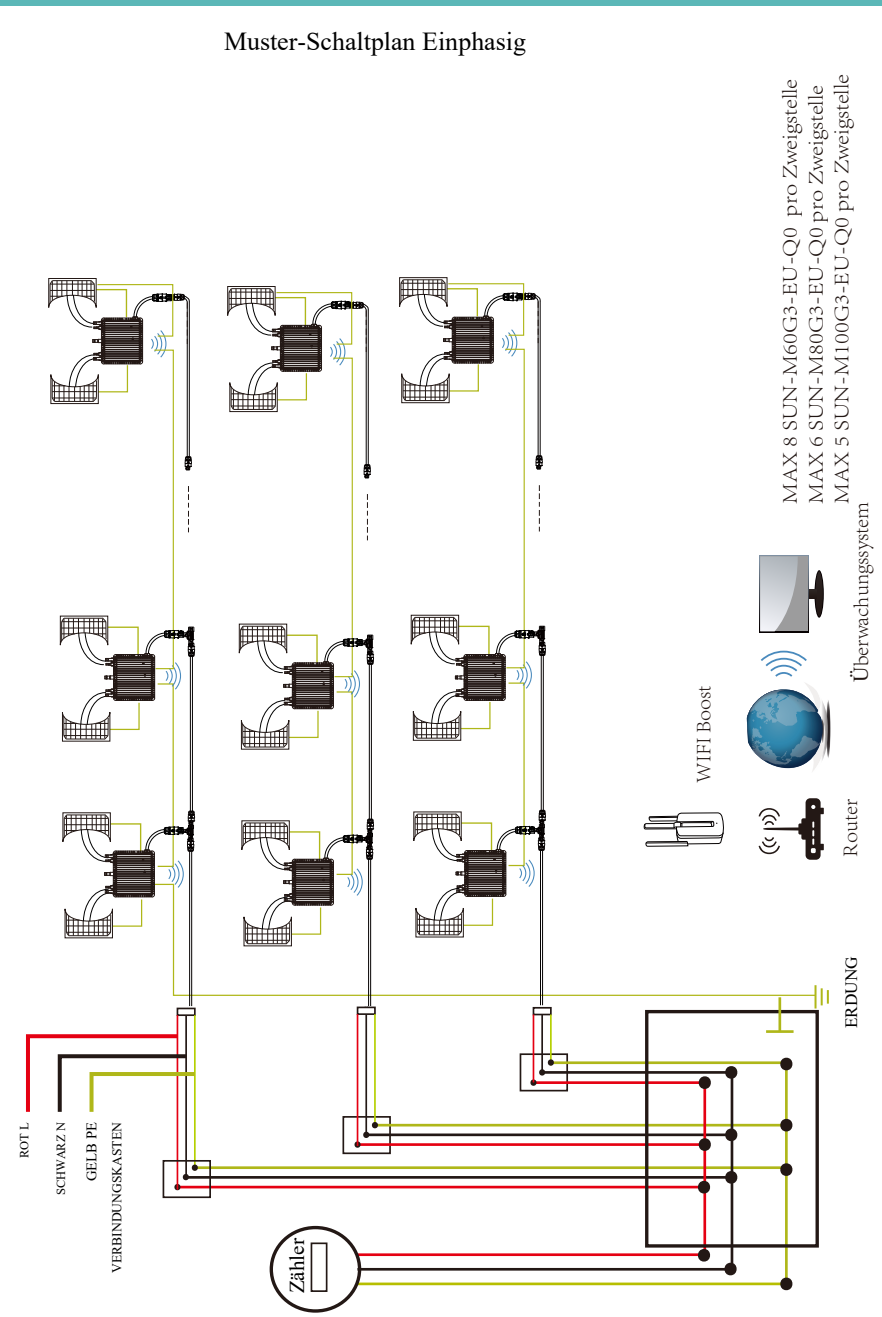

M60G3/80G3/100G3 (2MPPT)

### Plattform zur Überwachung

Diese Serie von Mikrowechselrichtern verfügt über ein eingebautes WIFI-Modul, an das ein Router direkt anschließen kann. Für die WIFI-Konfiguration lesen Sie bitte das Handbuch " Integriertes WIFI-Modul Handbuch zur WIFI-Konfiguration".

Web-Überwachungsadresse: *https://pro.solarmanpv.com* (für Solarman Händler-Konto); *https://home.solarmanpv.com* (für Solarman Endbenutzer-Konto)

Für die Überwachung per Mobiltelefon scannen Sie den QR-Code, um die APP herunterzuladen.

Sie finden sie auch, indem Sie im App-Store oder Google Play nach "solarman business" suchen; diese App ist für Händler/Installateure.

Suchen Sie im App Store oder Google Play nach "solarman smart" und wählen Sie "solarman smart", diese App ist für Anlagenbesitzer.

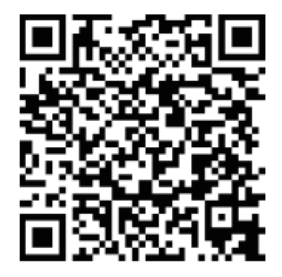

SOL ARMAN Smart für Endverbraucher

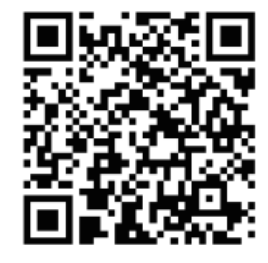

SOL ARMAN Business für Händler/Installateure

#### Wie wird der Mikrowechselrichter über das Internet für den Router konfiguriert?

- 1. Öffnen Sie ein drahtloses Netzwerk.
- 2. Wählen Sie das Logger-Netzwerk (Netzwerkname: AP+SN) und stellen Sie eine Verbindung her. Das Standardpasswort lautet 12345678.

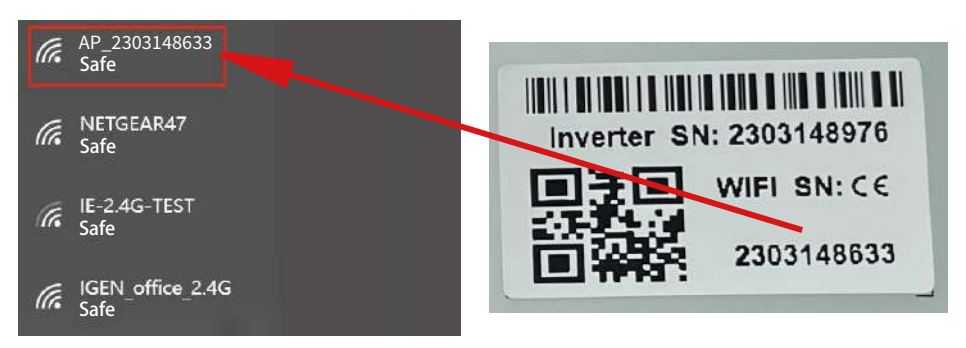

Mikrowechselrichter-SN: 2303148976; Eingebauter Datenlogger:2303148633

3. Öffnen Sie einen Browser und geben Sie 10.10.100.254 ein. Sowohl der Benutzername als auch das Passwort lauten admin. (Empfohlener Browser: IE 8+, Chrome 15+, Firefox 10+ und der Standard-Benutzername ist "admin" und das Passwort ist "admin").

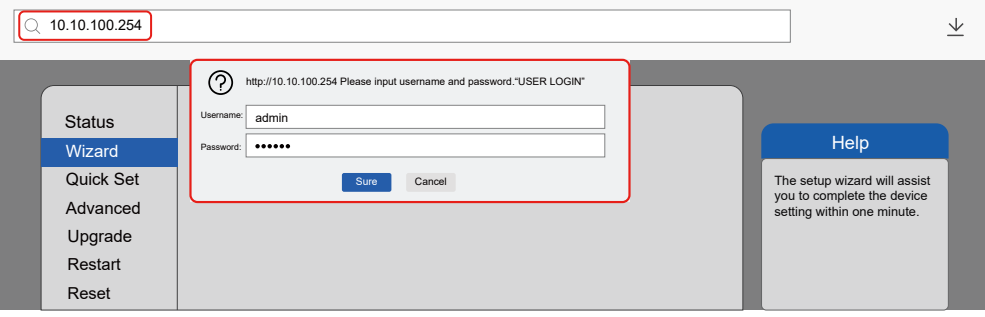

4. Gehen Sie zur Logger-Einrichtungsseite. Die grundlegenden Informationen sind hier aufgeführt.

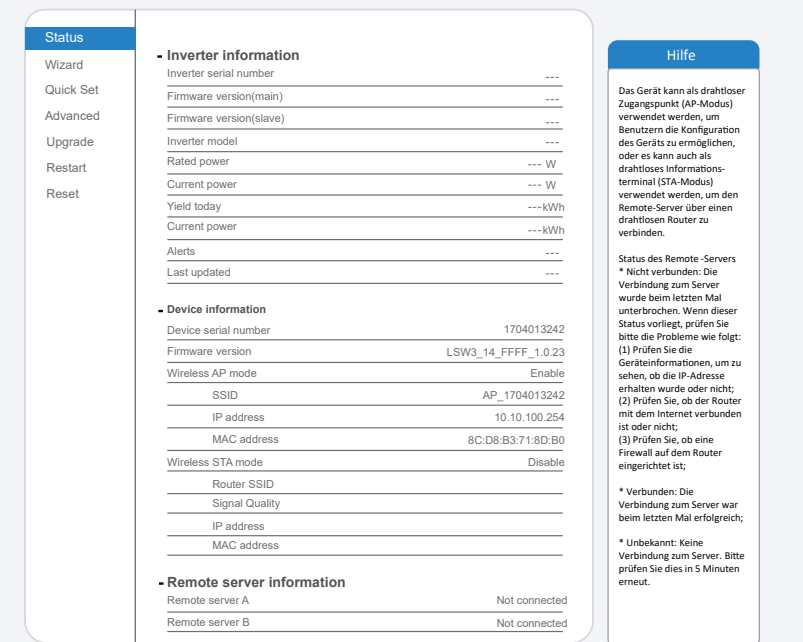

Gehen Sie zur Einrichtungsanleitung, klicken Sie auf Aktualisieren und suchen Sie das drahtlose Netzwerk. 5. Wählen Sie das Zielnetzwerk aus und stellen Sie eine Verbindung her.

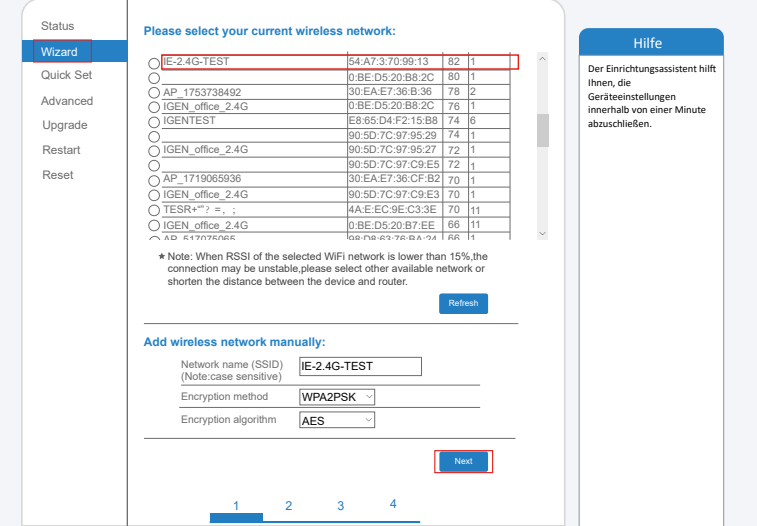

6. Geben Sie das Passwort ein und klicken Sie auf Weiter (Next).

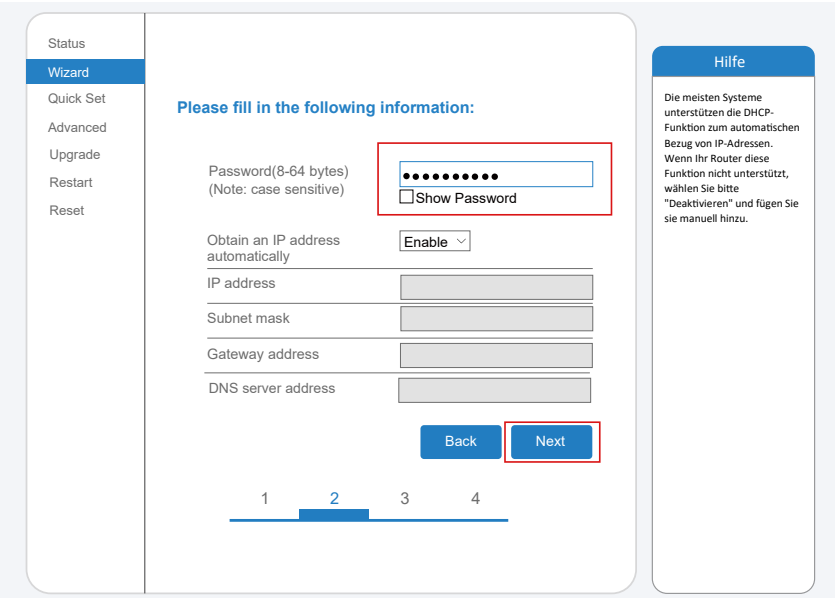

5. Sie können die folgenden Optionen auswählen, um die Sicherheit zu erhöhen, und klicken Sie auf Weiter. 7.

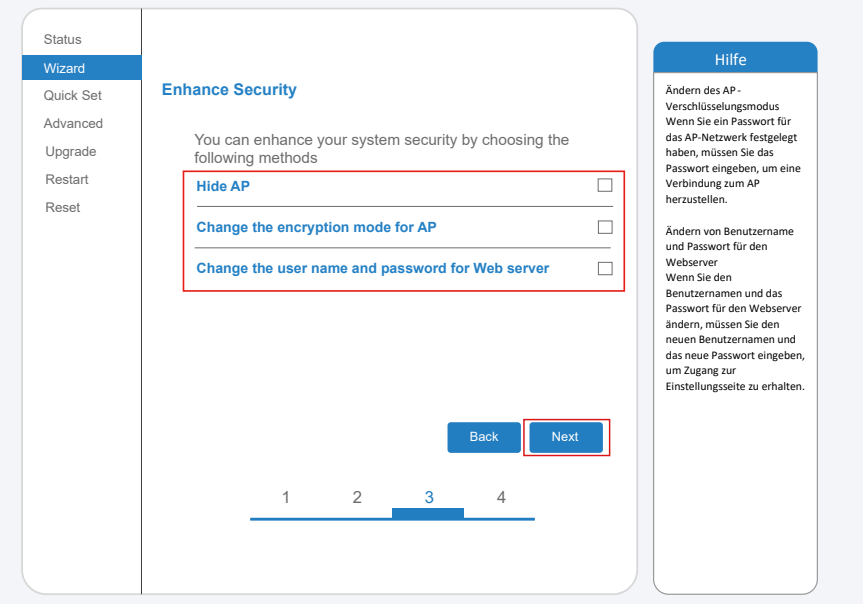

6. Nach erfolgreicher Einrichtung wird die folgende Seite angezeigt; bestätigen Sie mit OK, um das 8. Modul neu zu starten.

Hilfe **Setting complete!** Click OK,the settings will take effect and the system will restart immediately. If you leave this interface without clicking OK,the settings will be ineffective. Nachdem Sie auf OK geklickt haben, wird das System sofort neu gestartet.

DE

Back **D** OK

9. Stellen Sie eine Verbindung mit dem AP-Netzwerk des Microinverters her, melden Sie sich Nachdem die Netzwerkeinstellungen vorgenommen wurden, ist der STA-Modus des drahtlosen Remote-Server A ist verbindungsfähig. erneut unter 10.10.100.254 an und überprüfen Sie hier die Systeminformationen. Netzwerks aktiviert. Die Informationen über den Router werden auf der Seite angezeigt und der

1 2 3 4

Quick Set Advanced Upgrade Restart Reset

Wizard Status

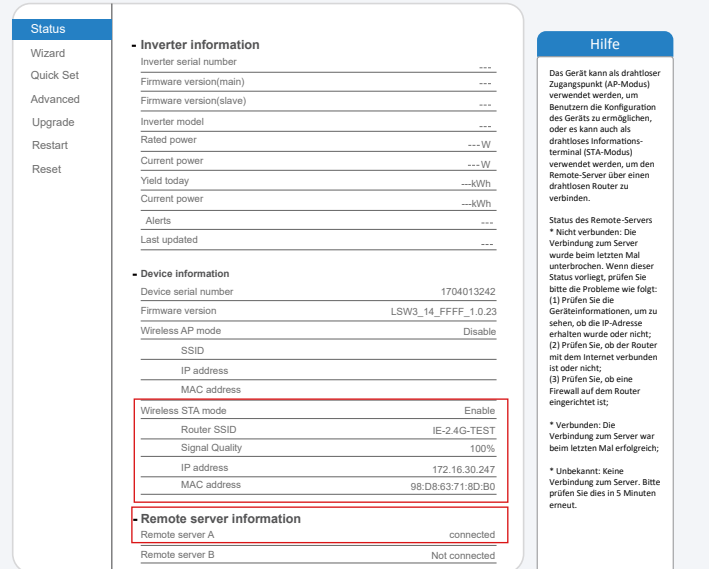

8. Wenn der Remote-Server nicht verbunden werden kann, aktualisieren Sie bitte die Seite oder versuchen Sie es erneut. 10.

### Wie verbindet man in der APP

#### 1.Registrierung

Gehen Sie zu SOLARMAN Smart und registrieren Sie sich.

Klicken Sie auf "Register" und erstellen Sie hier Ihr Konto.

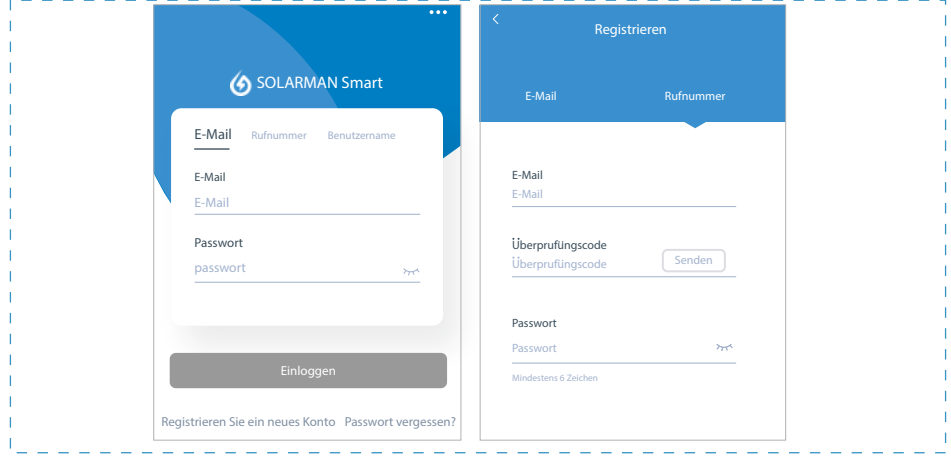

#### 2.Eine Anlage erstellen

Klicken Sie auf "Add Now", um Ihre Anlage anzulegen.

Geben Sie hier die Grunddaten der Anlage und weitere Info ein.

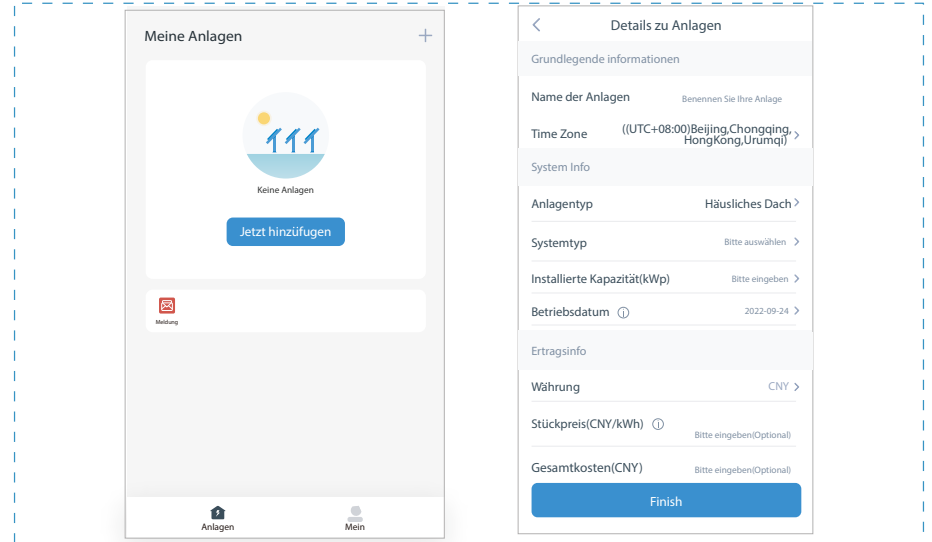

#### 3.Einen Logger (Aufzeichnungsgerät) hinzufügen

Option 1: Geben Sie die Logger-SN manuell ein.

Option 2: Klicken Sie das Symbol rechts und scannen Sie die Logger-SN ein.

Sie finden die Logger-SN auf der Verpackung oder dem Logger-Gehäuse.

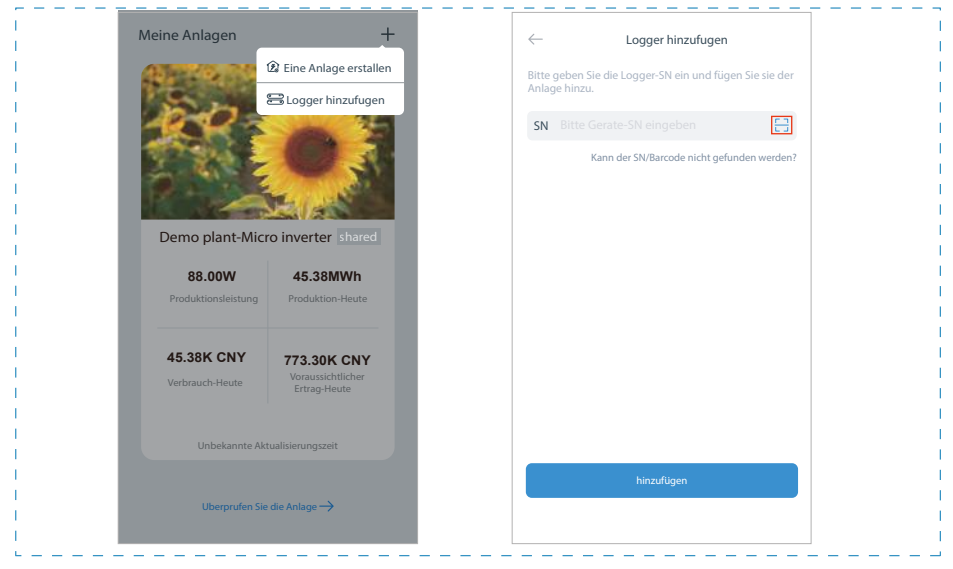

#### 4.Netzwerk-Konfiguration

Nach dem Hinzufügen des Loggers konfigurieren Sie das Netzwerk für einen normalen

Betrieb. Gehen Sie zu "Plant Details" ("Anlagendetails") - "Device List" ("Geräteliste"), finden das Ziel-SN und klicken auf "Networking". Wenn es "online" angezeigt ist, d.h. dass das Datalogger von Wechselrichter mit der Solarman-Plattform erfolgreich verbunden ist. Dann können Sie über die Plattform die PV-Anlage prüfen.

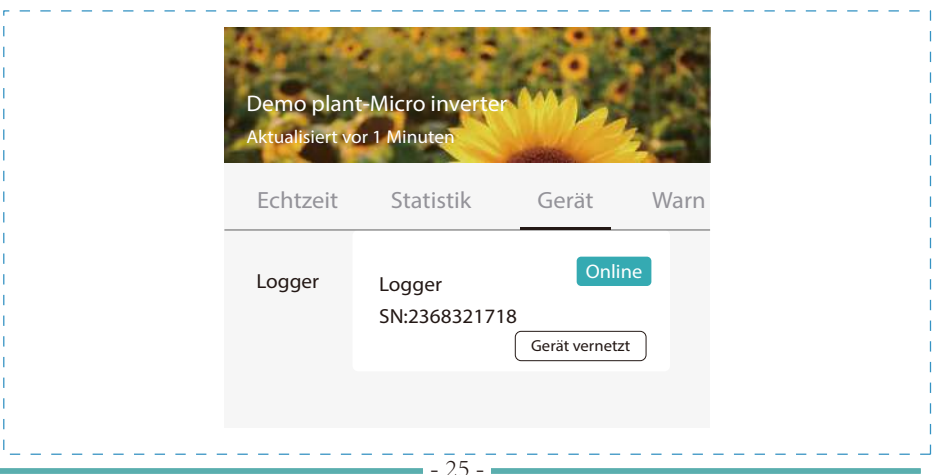

# Installation / User Manual

**Photovoltaic Grid-connected Microinverter(Built-in WIFI-G�)**

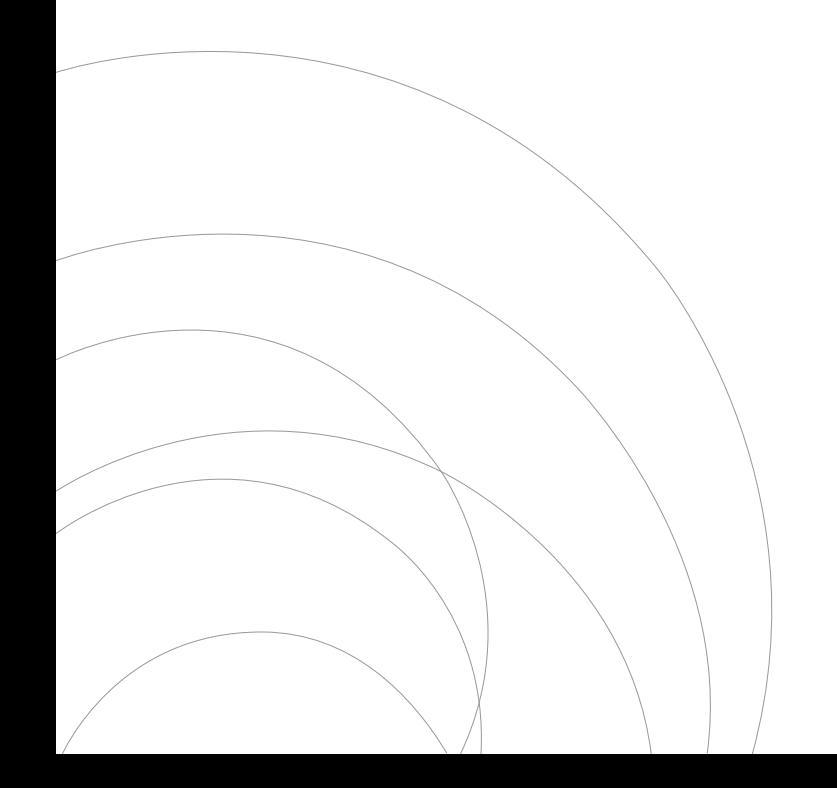

Ver:1.2, 2023.05.04

### Table of Contents

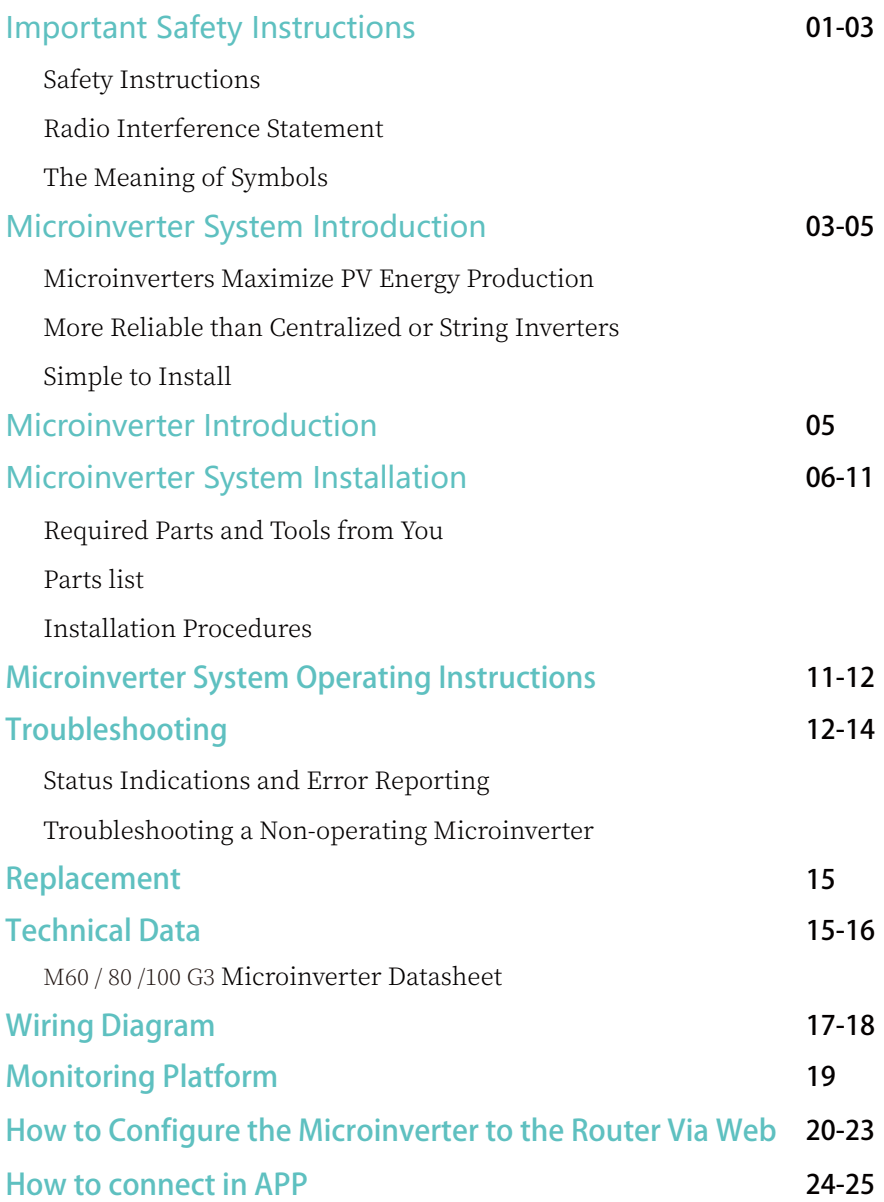

### Important Safety Instructions

This manual contains important instructions to follow during installation and maintenance of the Photovoltaic Grid-connected Inverter(Microinverter).To reduce the risk of electrical shock and ensure the safe installation and operation of the Microinverter, the following symbols appear throughout this document to indicate dangerous conditions and important safety instructions.

Specifications subject to change without notice - please ensure you are using the latest manual found at the manufacturer website.

WARNING: This indicates a situation where failure to follow instructions may cause a serious hardware failure or personnel danger if not applied appropriately. Use extreme caution when performing this task.

NOTE: This indicates information that is important for optimized microinverter operation. Follow these instructions strictly.

### Safety Instructions

DO NOT disconnect the PV module from the Microinverter without disconnecting the AC power.

 $\triangledown$  Only qualified professionals should install and/or replace the Microinverters.

Perform all electrical installations in accordance with local electrical codes.

 $\blacktriangleright$  Before installing or using the Microinverter, please read all instructions and cautionary markings in the technical documents and on the Microinverter system and the solar-array.

 $\blacktriangleright$  Be aware that the body of the Microinverter is the heat sink and can reach a temperature of ��℃. To reduce risk of burns,do not touch the body of the Microinverter.

◆ DO NOT attempt to repair the Microinverter. If it fails, contact technical support to obtain an RMA number and start the replacement process. Damaging or opening the Microinverter will void the warranty.

#### $\triangle$  Caution!

The external protective earthing conductor is connected to the inverter protective earthing terminal through AC connector.

When connecting, connect the AC connector first to ensure the inverter earthing then do the DC connections.

When disconnecting, disconnect the AC by opening the branch circuit breaker first

but maintain the protective earthing conductor in the branch circuit breaker connect to the inverter ,then disconnect the DC inputs.

In any circumstance, do not connect DC input when AC connector is unplugged.

 $\blacktriangleright$  Please install isolation switching devices on the AC side of the inverter.

### Radio Interference Statement

CE EMC Compliance:The equipment can comply with CE EMC, which are designed to protect against harmful interference in a residential installation. The equipment could radiate radio frequency energy and this might cause harmful interference to radio communications if not following the instructions when installing and using the equipment. But there is no guarantee that interference will not occur in a particular installation. If this equipment causes harmful interference to radio or television reception,the following measures might resolve the issues:

A) Relocate the receiving antenna and keep it well away from the equipment.

B) Consult the dealer or an experienced radio / TV technical for help.

Changes or modifications not expressly approved by the party responsible for compliance may void the user's authority to operate the equipment.

WiFi information Frequency range: 2.412~2.472GHz WiFi maximum transmitting power: 15.42dBm Antenna:External Antenna Antenna Gain: 3 00dBi

### The Meaning of Symbols

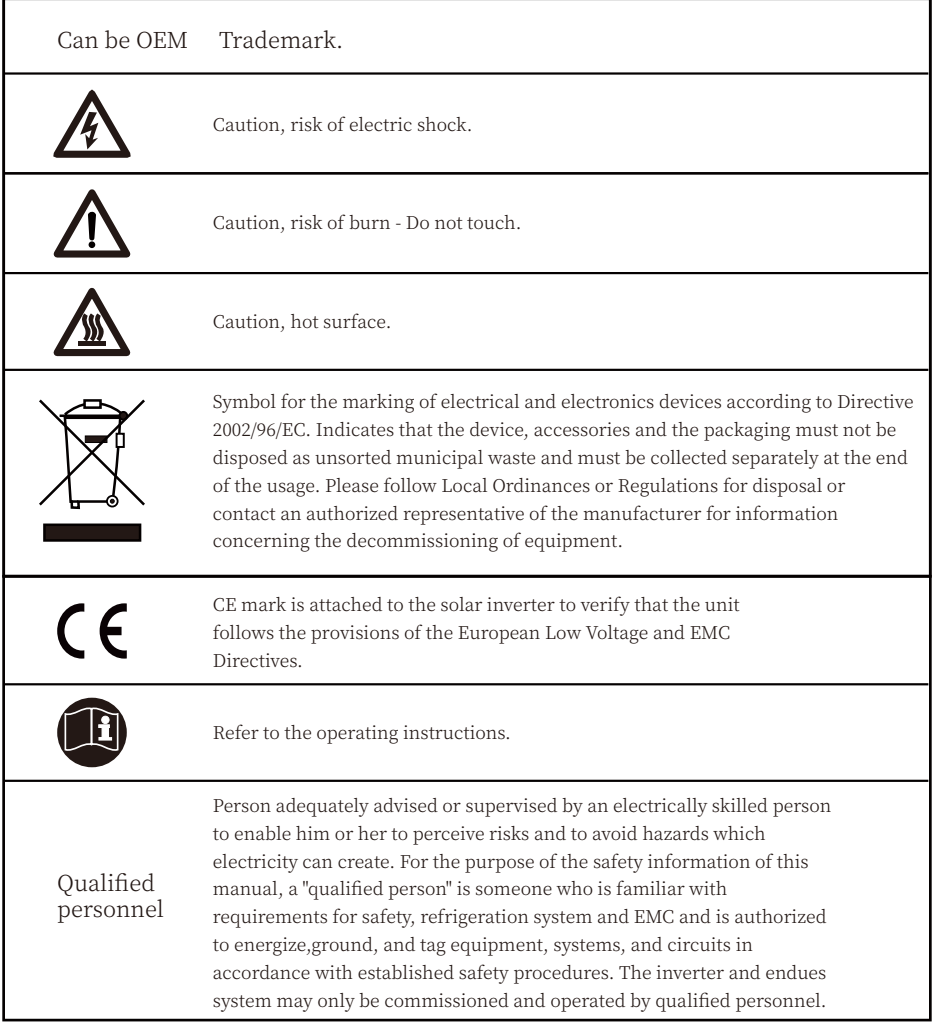

### Microinverter System Introduction

The Microinverter is used in utility-interactive grid-tied applications, comprised of two key elements:

- Microinverter
- Router

This series microinverter has built-in WIFI module so it can communicate with router directly.

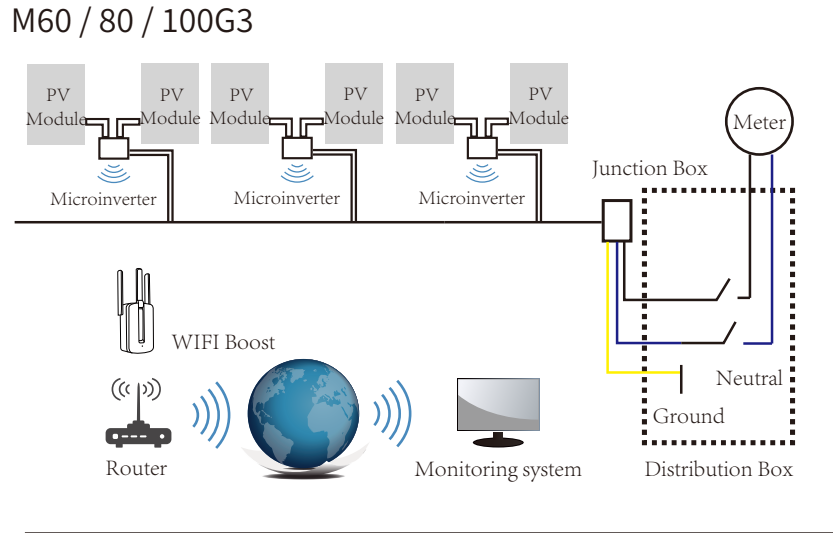

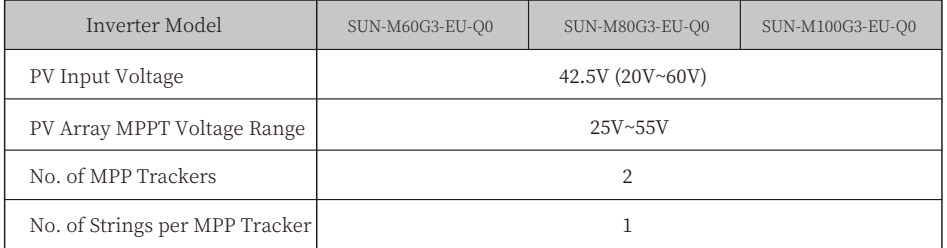

**NOTE:** If the wireless signal in the area where the microinverter is installed is weak, it is necessary to add a wifi signal booster at a suitable place between the router and the microinverter.

This integrated system improves safety; maximizes solar energy harvest;increases system reliability, and simplifies solar system design, installation,maintenance, and management.

### Microinverters Maximize PV Energy Production

Each PV module has individual Maximum Peak Power Tracking (MPPT) controls, which ensures that the maximum power is exported to the utility grid regardless of the performance of the other PV modules in the array.When PV modules in the array are affected by shade, dust, orientation,or any situation in which one module underperforms compared with the other units, the Microinverter ensures top performance from the array by maximizing the performance of each module within the array.

### More Reliable than Centralized or String Inverters

The distributed Microinverter system ensures that no single point of system failure exists across the PV system. Microinverters are designed to operate at full power at ambient outdoor temperatures of up to 149°F (65°C). The inverter housing is designed for outdoor installation and complies with the IP67 environmental enclosure rating.

### Simple to Install

You can install individual PV modules in any combination of Module quantity, orientation, different type and power rate. The Ground wire (PE) of the AC cable is connected to the chassis inside of the Microinverter, potentially eliminating the installation of grounding wire (check local regulation).

Data collection adopts internal wifi, wireless router is needed near the microinverter. When complete the installation of microinverter, configure wireless router with internal wifi(refer to the wifi user manual).The data will be uploaded automatically.Users can monitor and manage the microinverter through corresponding website or APP.

### Microinverter Introduction

The Microinverters connect with the single-phase grid, and can also use multiple Microinverters in the form of single-phase grid to achieve three-phase grid. For more information, please see the Technical Data page (P16) of this manual.

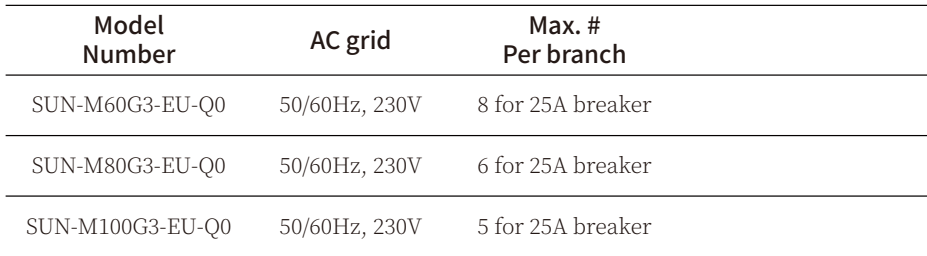

### Microinverter System Installation

A PV system using Microinverters is simple to install. Each Microinverter easily mounts on the PV racking, directly beneath the PV module(s). Low voltage DC wires connect from the PV module directly to the Microinverter, eliminating the risk of high DC voltage.Installation MUST comply with local regulations and technical rules.

WARNING: Perform all electrical installations in accordance with local electrical codes.

- WARNING: Be aware that only qualified professionals should install and/or replace Microinverters.
- WARNING: Before installing or using an Microinverter, please read all instructions and warnings in the technical documents and on the Microinverter system itself as well as on the PV array.
- WARNING: Be aware that installation of this equipment includes the risk of electric shock.
- NOTE: Strongly recommend to install Surge protection Devices in the dedicated meter box.

### Required Parts and Tools from you

In addition to your PV array and its associated hardware, you will need the following items:

- · An or several AC connection junction boxes
- · Mounting hardware suitable for module racking
- · Sockets and wrenches for mounting hardware
- · Continuous grounding conductor and grounding washers
- · A Phillips screwdriver
- · A torque wrench

### Parts list

Please check the following table, to see whether all the parts are included in the package:

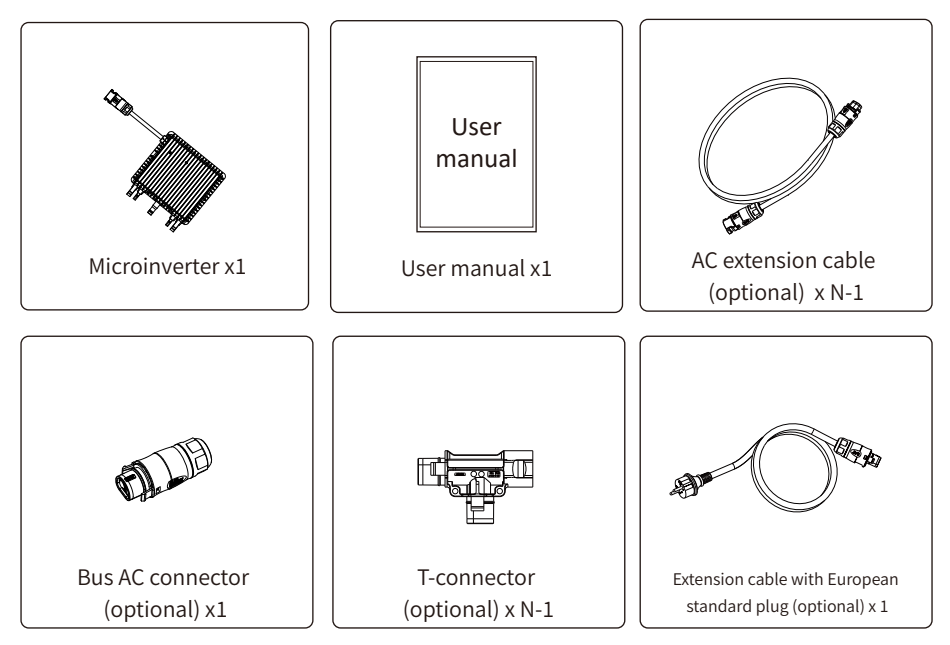

\* Choose either Bus AC connector or Extension cable with European standard plug, can't use them in the same project.

### Installation Procedures

Step 1 - Install the AC branch circuit junction box

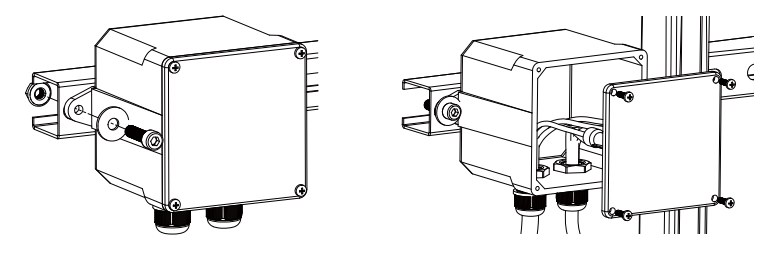

- a. Install an appropriate junction box at a suitable location on the PV racking system (typically at the end of a branch of modules).
- b. Connect the open wire end of the AC cable into the junction box using an appropriate gland or strain relief fitting.
- c. Wire the conductors of the AC(���/���Vac): L red; N black ;PE yellow green.
- d. Connect the AC branch circuit junction box to the point of utility Grid

Interconnection(Usually it is inside a distribution box).

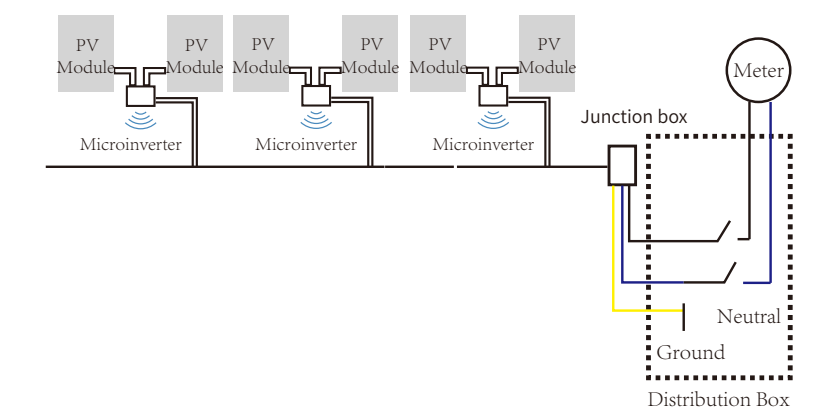

WARNING: Wiring colour code can be different according local regulation,check all the wires of the installation before connecting to the AC cable to be sure they match. Wrong cabling can damage irreparably the microinverters,such an issue is not covered by the warranty.

### Step 2 - Attach the Microinverters to the racking or the PV module frame

a. Mark the location of the Microinverter on the rack, with respect to the PV module and junction box or any other obstructions.

b. Mount one Microinverter at each of these locations using hardware recommended

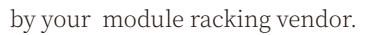

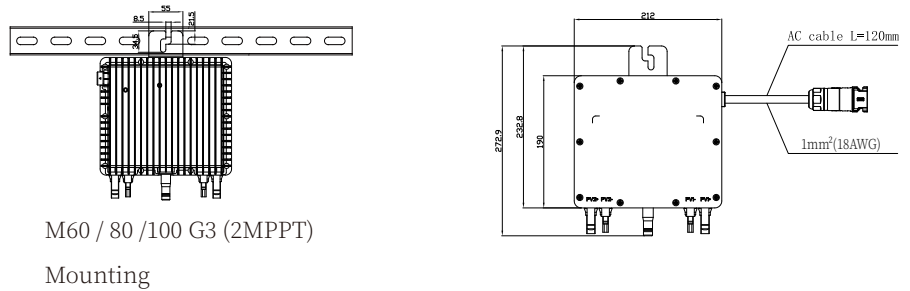

The AC wire on the micro inverter is a TC-ER wire with a wire cross-section area of  $1mm<sup>2</sup>(18AWG).$ 

**WARNING:** Prior to installing any of the microinverters, verify that the utility voltage at the point of common connection matches the voltage rating on microinverter label.

WARNING: Do not place the inverters (including DC and AC connectors) where exposed to the sun, rain or snow, even gap between modules. Allow a minimum of  $3/4$  $(1.5cm.)$  between the roof and the bottom of the Microinverter to allow proper air flow.

#### Step 3 - Connect the microinverters in parallel

a. Check the Microinverter technical data page 5 for the maximum allowable number of Microinverters on each AC branch circuit.

b. As to parallel connection, please refer to page (P17-P18), use the T-connector, AC extension cable, Bus AC connector(If only one branch, just use the Extension cable with European standard plug) to connect the Microinverter in each branch.

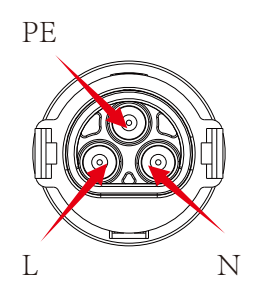

Male connector

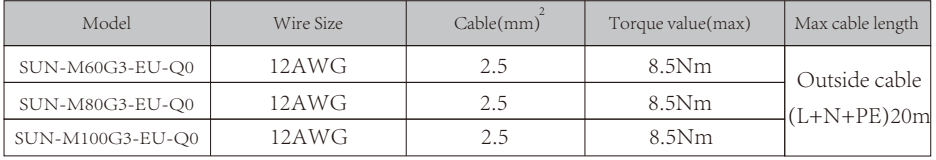

WARNING: DO NOT exceed maximum number of Microinverters in an AC branch circuit, as displayed on the page 5 of this manual.

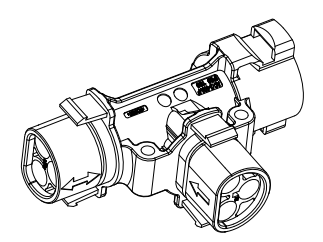

T-connector

NOTE: Port marked with two-way arrow on T-type plug can only connect with extended cable and Port marked with one-way arrow on T-type plug can only connect with Microinverter.

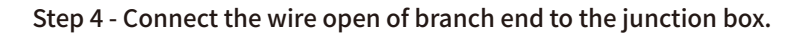

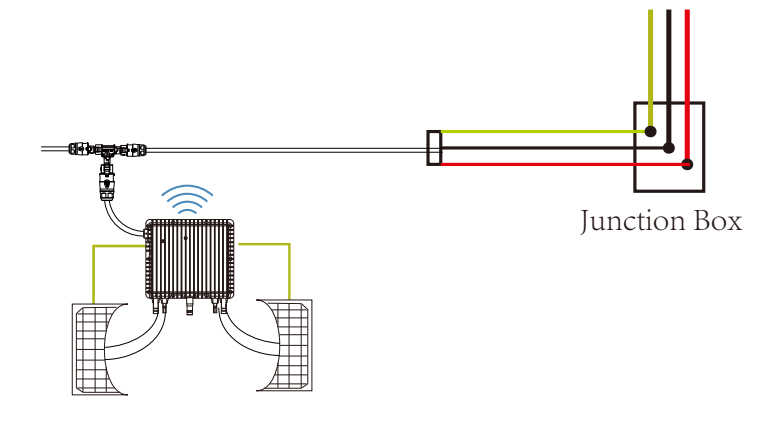

Step 5 - Connect Microinverter to the PV Modules

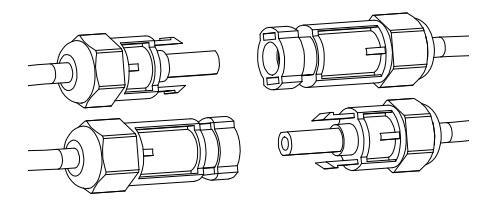

NOTE:When plugging in the DC cables, if AC already available,the Microinverter should immediately blink red light and will start work within the setting time (default 60 seconds). If AC is not available, the red light will blink 3 times quickly and repeat after one second until AC is connected.

### Microinverter System Operating Instructions

#### To operate the microinverter PV system:

- �. Turn ON the AC circuit breaker on each microinverter AC branch circuit.
- �. Turn ON the main utility-grid AC circuit breaker. Your system will start producing power after a one-minute waiting time.
- �. The units should start blinking red one minutes after turning on the AC circuit breaker. Then blue led blinking. This means they are producing power normally, the faster blinking of the blue led means more power generated.
- �. Configure the internal wifi module according to its user manual.
- �. The Microinverters will start to send performance data over wifi module to the network every � minutes.It enables customers to monitor performance data of each microinverter through website and APP.

**NOTE:** When AC power is applied but the microinverter not started up, about 0.1A current and 25VA(W) power for each microinverter may be measured by a power meter. This power is reactive power,not consume from utility grid.

### Troubleshooting

Qualified personnel can use the following troubleshooting steps if the PV system does not operate correctly:

### Status Indications and Error Reporting

#### Start up LED

One minute after DC power is first applied to the microinverter,one short red blinks indicate a successful microinverter startup sequence, be equal or greater than two short red blinks after DC power is first applied to the microinverter indicate a failure during microinverter setup.

#### Operation LED

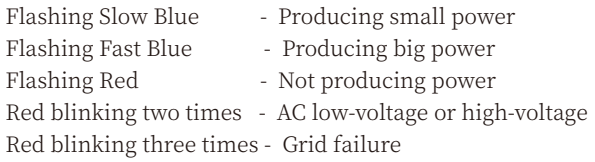

#### GFDI Error

A four time red LED indicates the Microinverter has detected a Ground Fault Detector Interrupter (GFDI) error in the PV system. Unless the GFDI error has been cleared, the LED will remain four times blinking.

Other Faults

All other faults can be reported to the website and APP.

WARNING: Never disconnect the DC wire connectors under load. Ensure that no current is flowing in the DC wires prior to disconnecting. An opaque covering may be used to cover the module prior to disconnecting the module.

### Troubleshooting a non-operating Microinverter

There are two possible overall areas of trouble:

- A. The Microinverter itself may be having problems.
- B. The Microinverter itself is working fine but the communication between microinverter and network has problem. The items below refer to Microinverter issues, not communicat -ion issues:

One quick way to tell whether the issue is the Microinverter or the communication problem:

Diagnosing from the network:

- a. No-Data-Display: The website and APP don't display any data.Check the network configuration.
- b. Only display microinverter is online but no data.This maybe because server is updating.

### To troubleshoot a non-operating Microinverter, Follow the steps below in order:

- �. Verify the utility voltage and frequency are within ranges shown in the Technical Data section of this manual.
- �. Check the connection to the utility grid.Disconnect AC firstly,then disconnect DC and make sure the utility grid voltage can be measured at AC connector. Never disconnect the DC wires while the microinverter is producing power. Re-connect the DC module connectors and watch for three short LED flashes.
- �. Check the AC branch circuit interconnection between all the microinverters. Verify each inverter is energized by the utility grid as described in the previous step.
- �. Make sure that any AC breaker are functioning properly and are closed.
- �. Check the DC connections between the microinverter and the PV module.
- �. Verify the PV module DC voltage is within the allowable range shown in the Technical Data of this manual.
- �. If the problem still persists, please contact technical support.

**WARNING:** Do not attempt to repair the microinverter. If troubleshooting methods fail, please call for Technical Support

### Replacement

### Follow the procedure to replace a failed Microinverter

- A. Disconnect the Microinverter from the PV Module, in the order shown below:
	- �. Disconnect the AC by turning off the branch circuit breaker.
	- �. Disconnect the AC connector of the microinverter.
	- �. Cover the module with an opaque cover.
	- �. Disconnect the PV module DC wire connectors from the Microinverter.
	- �. Remove the Microinverter from the PV array racking.
- B. Install a replaced Microinverter to the bracket then remove the opaque cover. Remember to observe the flashing LED light as soon as the new Microinverter is plugged into the DC cables.
- C. Connect the AC cable of the replacement Microinverter.

### Technical Data

WARNING: Be sure to verify the voltage and current specifications of your PV module match with those of the Microinverter. Please refer to the datasheet or user manual.

**WARNING:** You must match the DC operating voltage range of the PV module with the allowable input voltage range of the Microinverter.

**WARNING:** The maximum open circuit voltage of the PV module must not exceed the specified maximum input voltage of the inverter.

## M60G3/80G3/100G3 Microinverter Datasheet

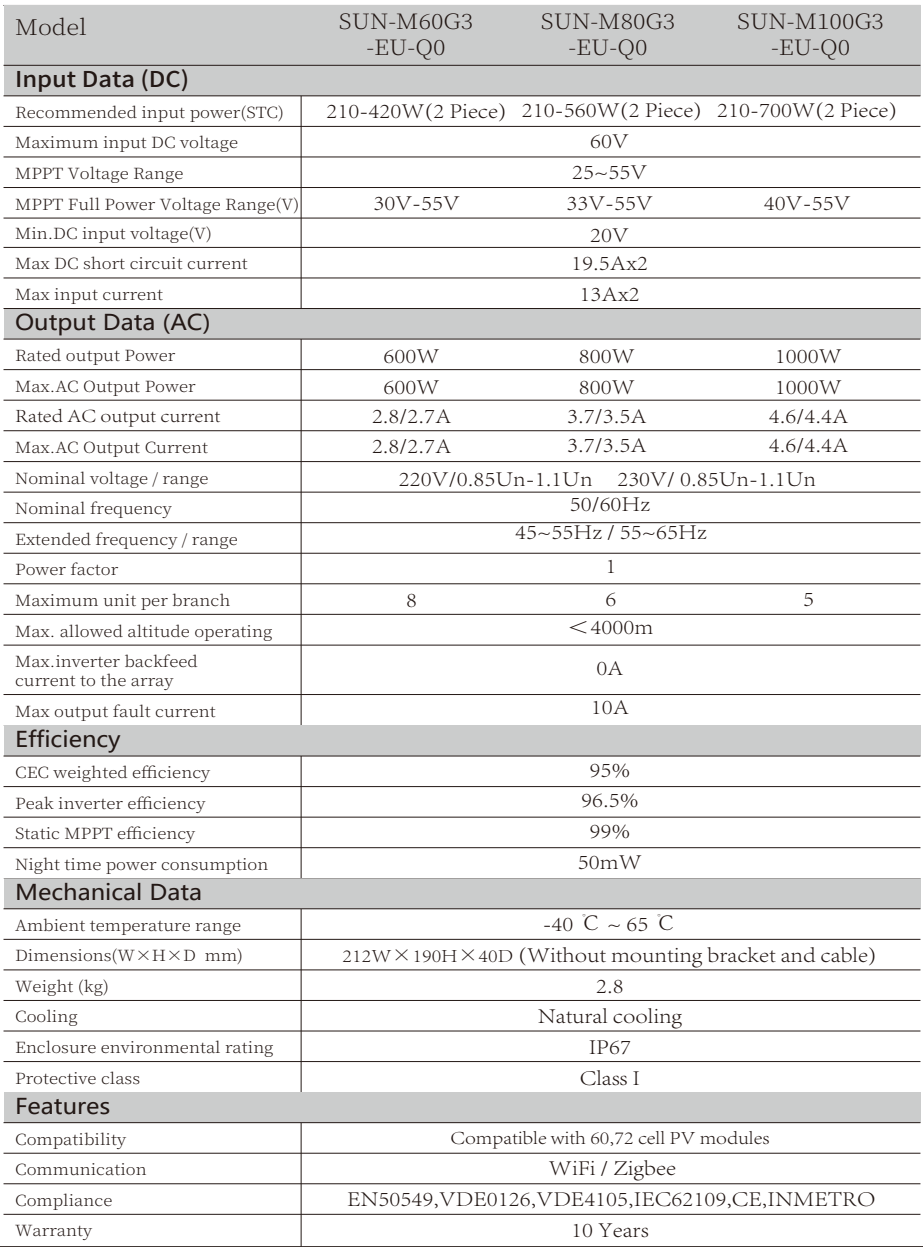

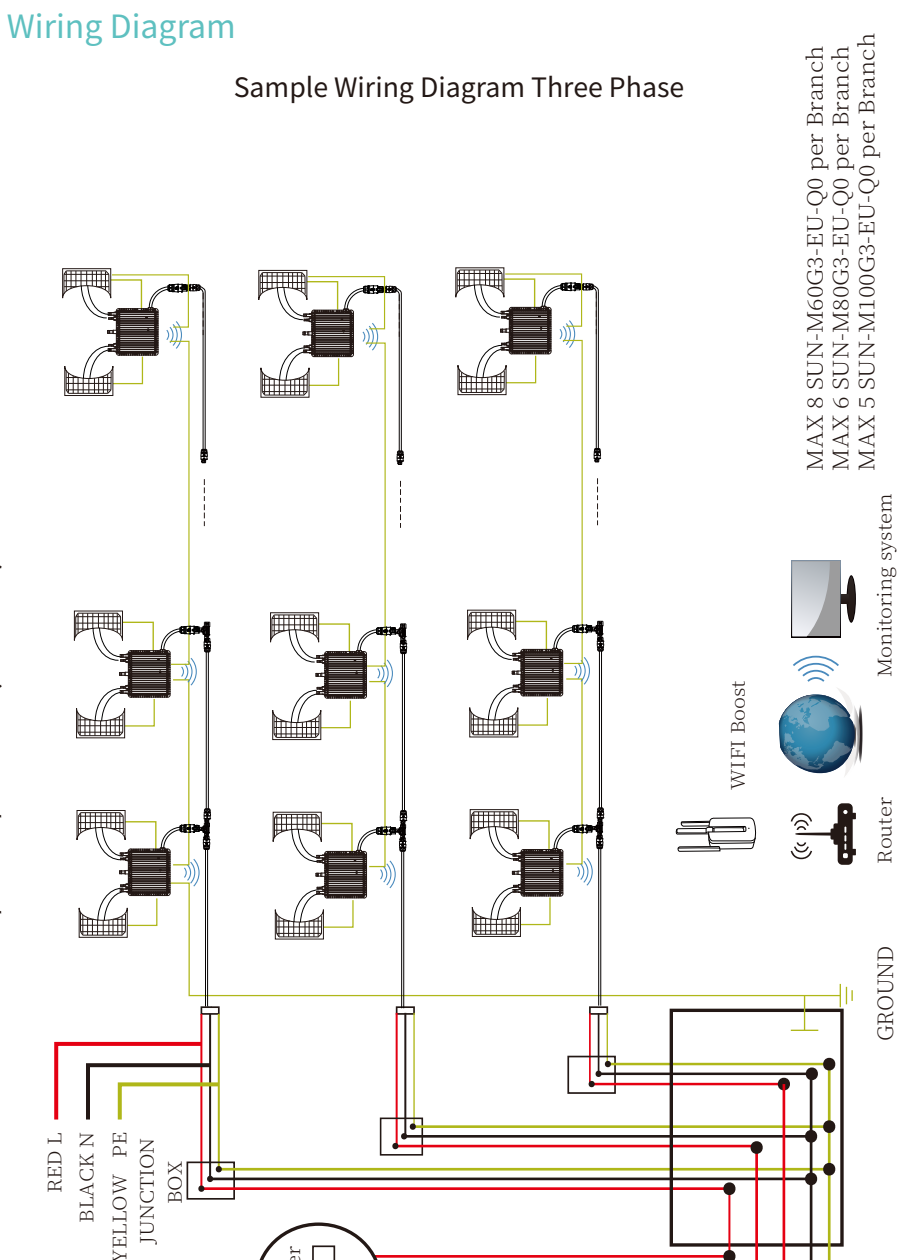

 $-17-$ 

世

meter

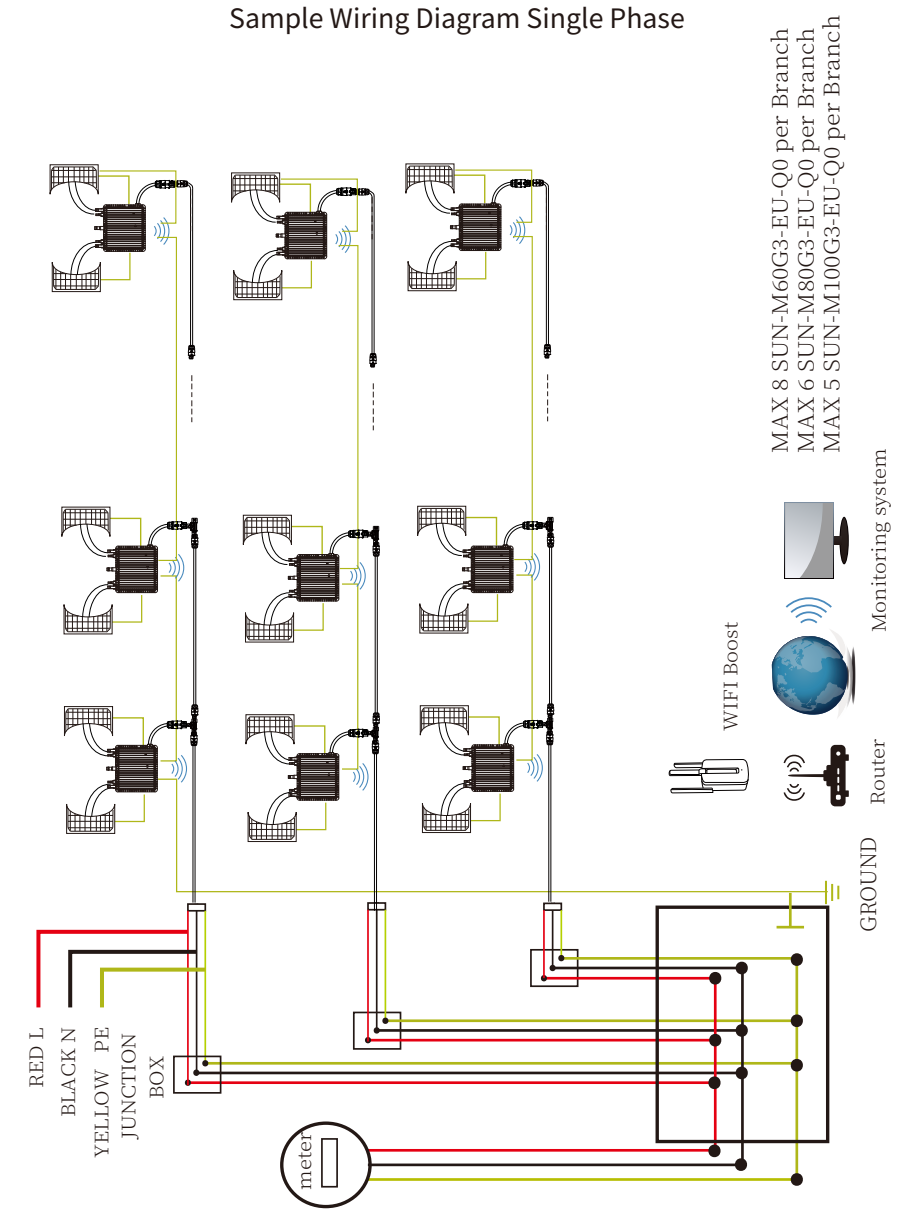

M60G3/80G3/100G3 (2MPPT)

### Monitoring Platform

This series microinverter has built-in WIFI modular which is able to connect router directly. For WIFI configuration, please check the manual of"Built-in WIFI modular microinverter WIFI configuration Manual"

Web monitoring address: https://pro.solarmanpv.com; (for Solarman distributor account) https://home.solarmanpv.com (for Solarman end user account)

For mobile phone monitoring system, scan the QR code to download the APP. Also you can find it by searching "solarman business" in App store or Google Play store, and this App is for distributor/installer.

Find it by searching "solarman smart" in App store or Google Play store and choose "solarman smart", this app is for plant owner.

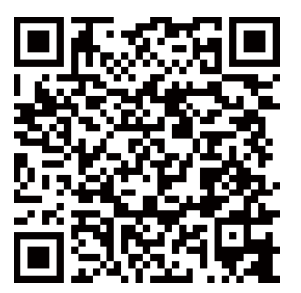

SOLARMAN Smart for end user

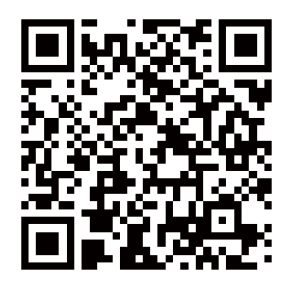

SOLARMAN Business for distributor/installer

### How to Configure the Microinverter to the Router Via Web

1. Turn on the wireless network of your PC or smartphone.

2. Select logger network (network name: AP\_SN) and connect. The default password is 12345678.

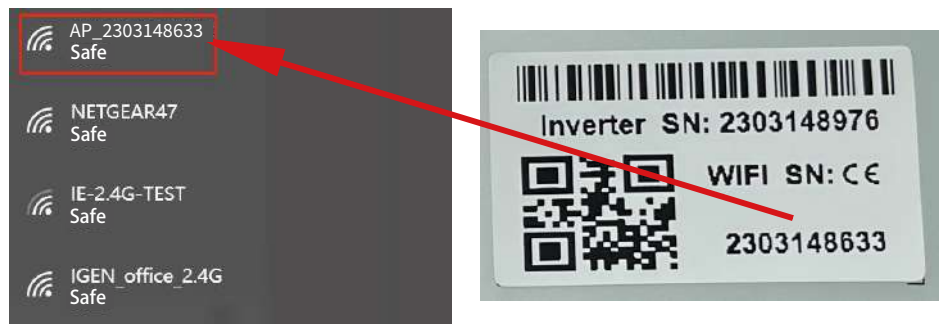

Microinverter SN: 2303148976 Built-in datalogger : 2303148633

3. Open a browser and enter 10.10.100.254. Both username and password are "admin". (Recommended browser: IE 8+. Chrome 15+. Firefox 10 +).

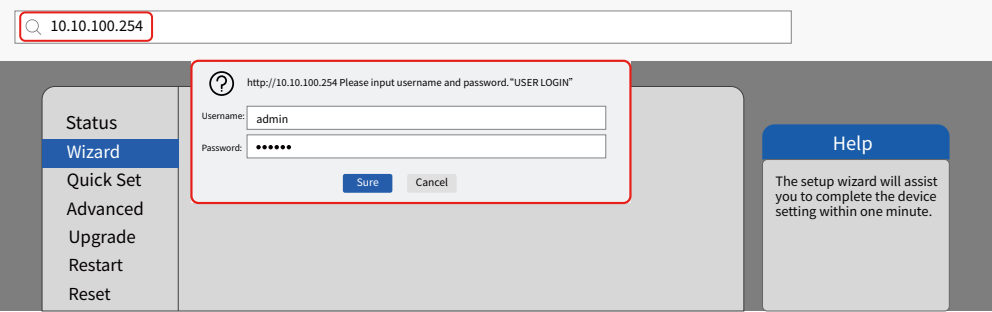

4. Browser jumps to "Status" page, the basic information is listed there.

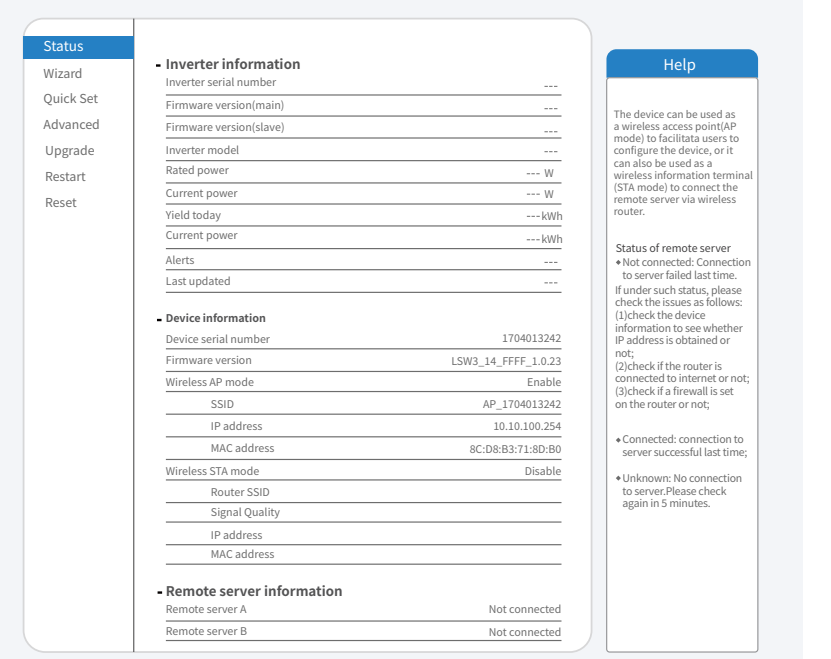

5. Turn to "Wizard" page, click "Refresh" to search the wireless network. Select the target network and click "Next".

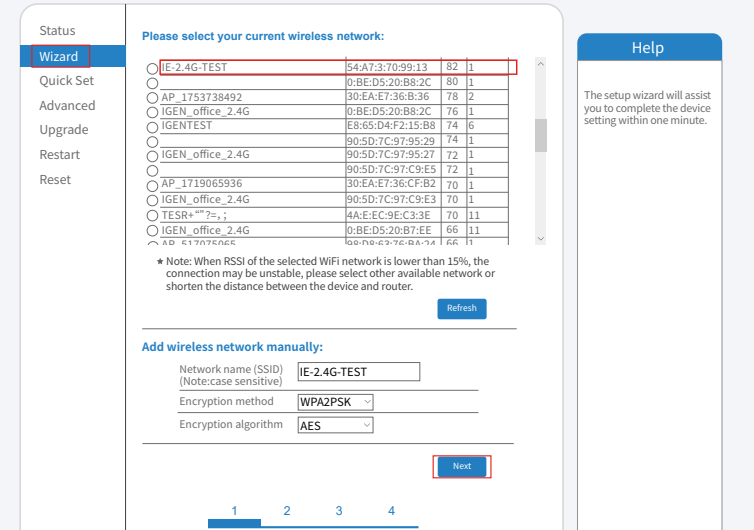

6. Enter the password and click Next.

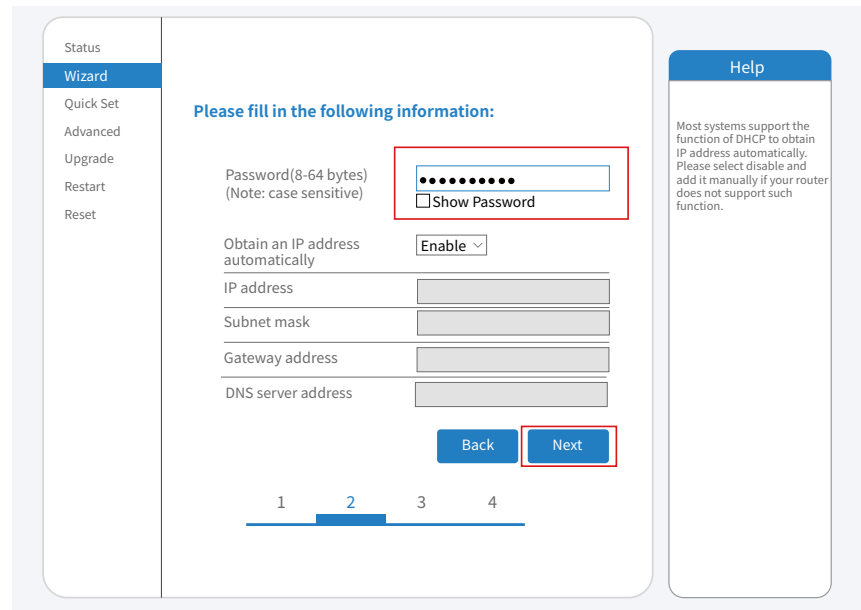

�. Users can select any options below to enhance the security and click Next.

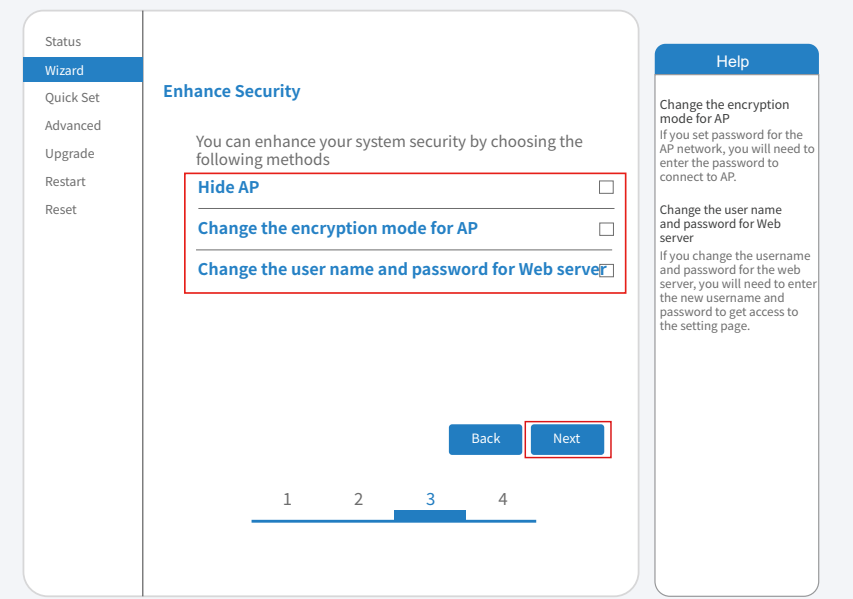

�. If the setup is successful, the following page will pop up and click OK to reboot the micro inverter.

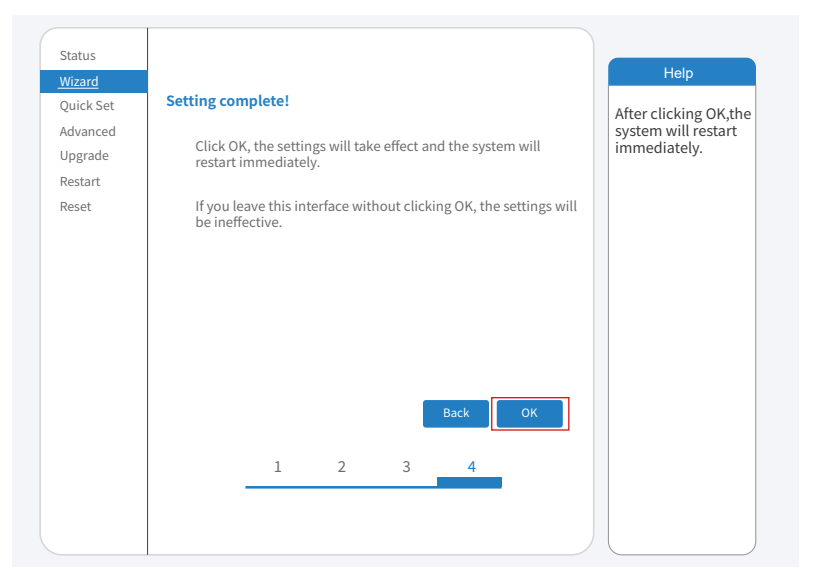

9. Connect to loggeer AP network again, then log in to 10.10.100.254 by Browser, and check the system info of "Status" page. After the network setting is done, the remote server A or B should be "connected".

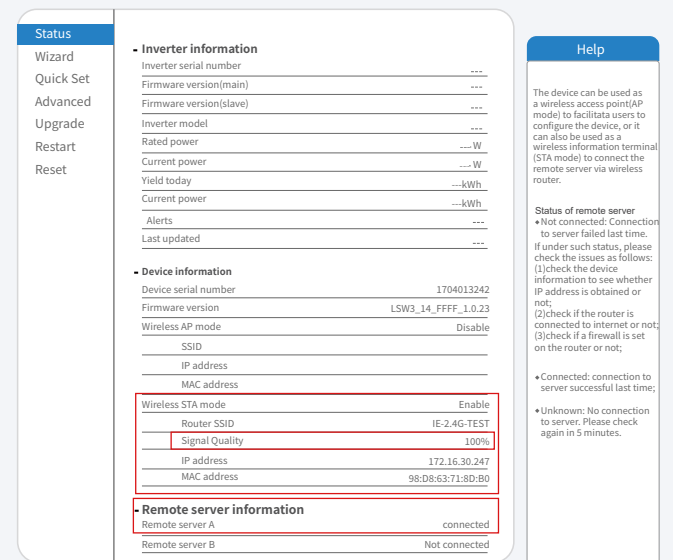

��. When it shows "connected" which means this microinverter has connected solarman platform successfully. Generally speaking, it will be online after 10-15min after configration sucessfully at the first time.

### How to connect in APP

#### 1. Registration

Open the app of SOLARMAN Smart and register an account.

Click "Register" and create your account here.

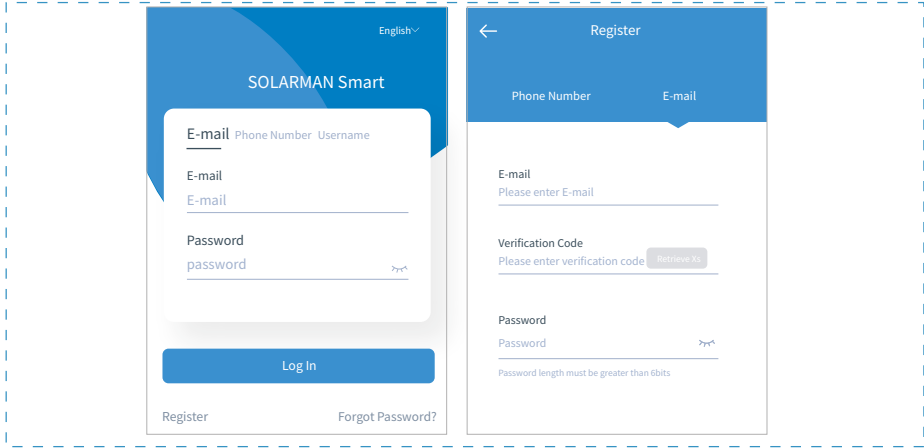

#### �. Create a Plant

Click "Add Now" to create your plant. Please fill in plant basic info and other info here.

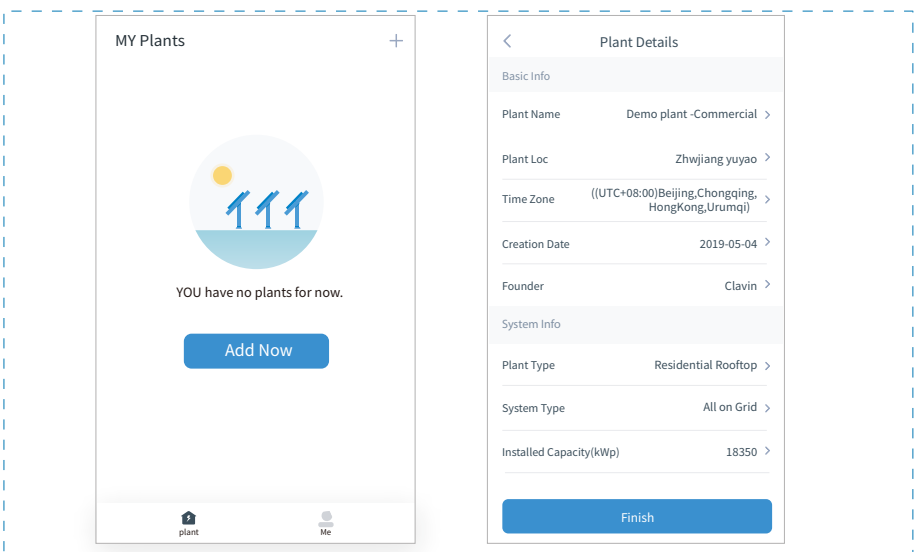

### 3. Add a Logger

Optional 1: Enter the logger SN manually.

Optional 2: Click the icon in the right and scan the QR code to enter logger SN. You can find logger SN on the carton packaging or on the logger body.

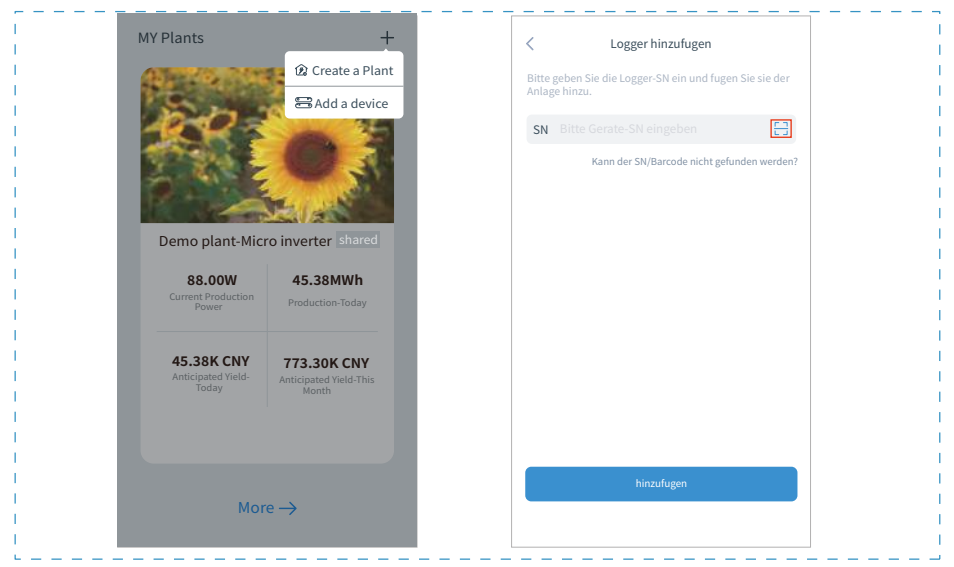

### 4. Network Configuration

After the logger is added, please configure the network to ensure normal operation. Go to "Plant Details"-"Device List", find the target SN and click " Device Networking". If showing"online" which means the datalogger of the inverter connects the solarman platform successfully. Then you will be able to check the plant info on the platform.

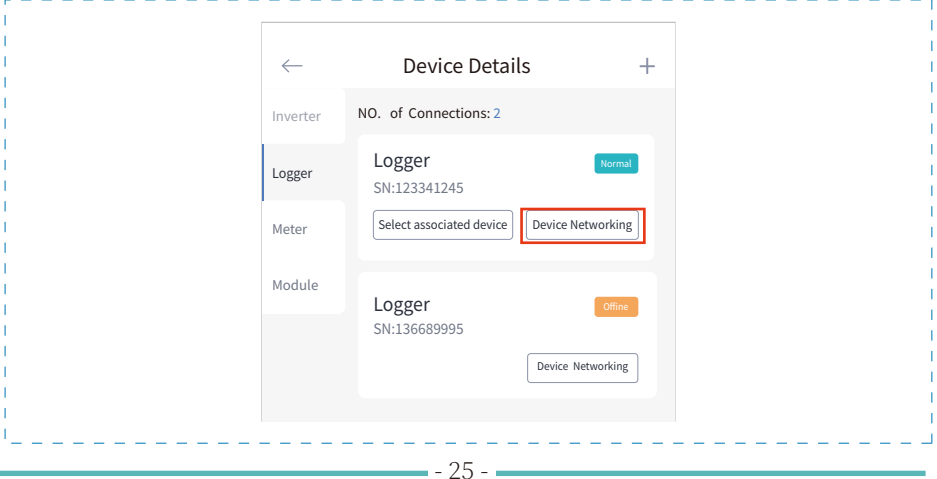